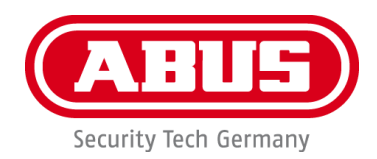

# **PPIC46520**

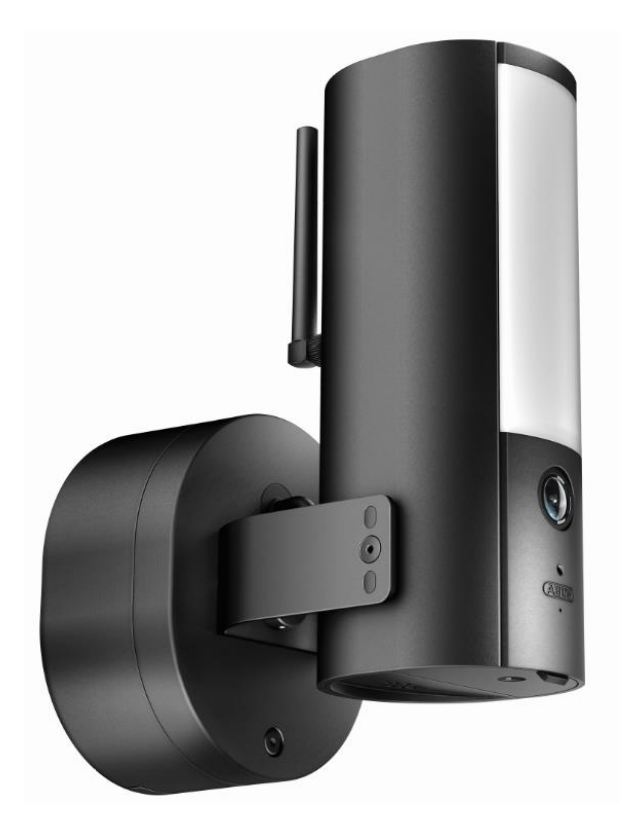

## **betjeningsvejledning**

Du kan finde flere oplysninger og ofte stillede spørgsmål om dette produkt og andre produkter på vores hjemmeside <http://www.abus.com/>

Version 1.1

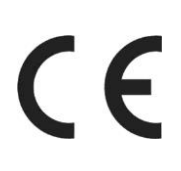

*Dansk oversættelse af den originale tyske betjeningsvejledning. Opbevares til fremtidig anvendelse!*

#### **Indledning**

#### Kære kunde

Tak, fordi du har valgt at købe dette produkt.

**ABUS Security Center erklærer hermed, at PPIC46520-kameraet er i overensstemmelse med RED-direktivet 2014/53/EU. Følgende EU-direktiver gælder også: EMC-direktivet 2014/30/EU, LVD-direktivet 2014/35/EU og RoHS-direktivet 2011/65/EU. Du kan finde den fulde tekst til EUdirektivet på følgende internetadresser:** 

#### **[www.abus.com/product/PPIC46520](http://www.abus.com/product/PPIC46520)**

For at kunne bibeholde denne tilstand og sikre en ufarlig drift skal du som bruger følge denne betjeningsvejledning!

Læs hele betjeningsvejledningen igennem før ibrugtagningen af produktet, og overhold alle betjeningsog sikkerhedshenvisninger!

**Alle uafhængige virksomheds- og produktrepræsentanter er varemærker, som vil opfylde de aftalte ejer. Alle rettigheder forbeholdes.**

**Hvis du har spørgsmål, bedes du kontakte din forhandler eller besøge os på internettet på** 

**[https://www.abus.com](https://www.abus.com/)**

Dataindsamlingen er underlagt de nationale retningslinjer for opbevaring af persondata.

I de fleste lande kan overskridelse af overvurderingslinjen være forbudt eller reguleret ved lov. Det er muligt at forbyde en forskydning af anlægget, idet overvågningen er i overensstemmelse med de lovmæssige rammebetingelser.

#### **Meddelelse om databasen**

Operatøren er ansvarlig for, at produktet bruges lovligt i overensstemmelse med GDPR.

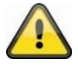

#### **Advarselshenvisning iht. § 201 StGB**:

Den person, der i løbet af lovovertrædelsen foretager en ikke-offentliggjort lovovertrædelse mod en anden person på et flydende medium og foretager en lovovertrædelse, der ikke er dækket af dette medium, eller giver lovovertræderen adgang til det, kan straffes med frihedsstraf eller bøde! Den person, der, efter at lovovertrædelsen er begået, frigiver en anden person, der ikke er blevet arresteret, med en lejers anordning, eller åbent afslører en anden person, der har begået eller frigivet en ulovlig handling af ulovlig tilbageholdelse, kan også straffes.

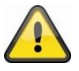

#### **Ansvarsfritagelse**

Denne bestillingsformular er ikke altid gyldig. Men hvis du er i tvivl eller har klager, skal du give os dine oplysninger skriftligt på den angivne adresse.

ABUS Security-Center GmbH er forpligtet til sin tekniske og typografiske ekspertise og vil bestræbe sig på at sikre, at den forbliver på forkant med udviklingen af nye produkter og tjenester.

ABUS Security-Center er ikke ansvarlig for direkte eller indirekte skader, der opstår i forbindelse med dette produkts design, funktion og brug. Garantien dækker ikke indholdet af dette dokument.

Vi anerkender, at det ikke er i overensstemmelse med de nyeste teknologiske standarder at frigive et softwareprogram, der er helt fri for fejl. ABUS Security Center garanterer ikke, at produktet er fri for defekter eller uautoriseret brug, og garanterer ikke, at alle defekter vil blive elimineret. ABUS Security Center giver en streng garanti for, at alle ABUS Security Center-produkter vil fungere korrekt på alle kundesystemer eller i forbindelse med integratorer, løsninger, applikationer og (eller) programmer, eller at integratorer, løsninger, applikationer og (eller) programmer vil fungere korrekt med andre versioner af ABUS Security Center-produkter og -systemer.

## Indhold

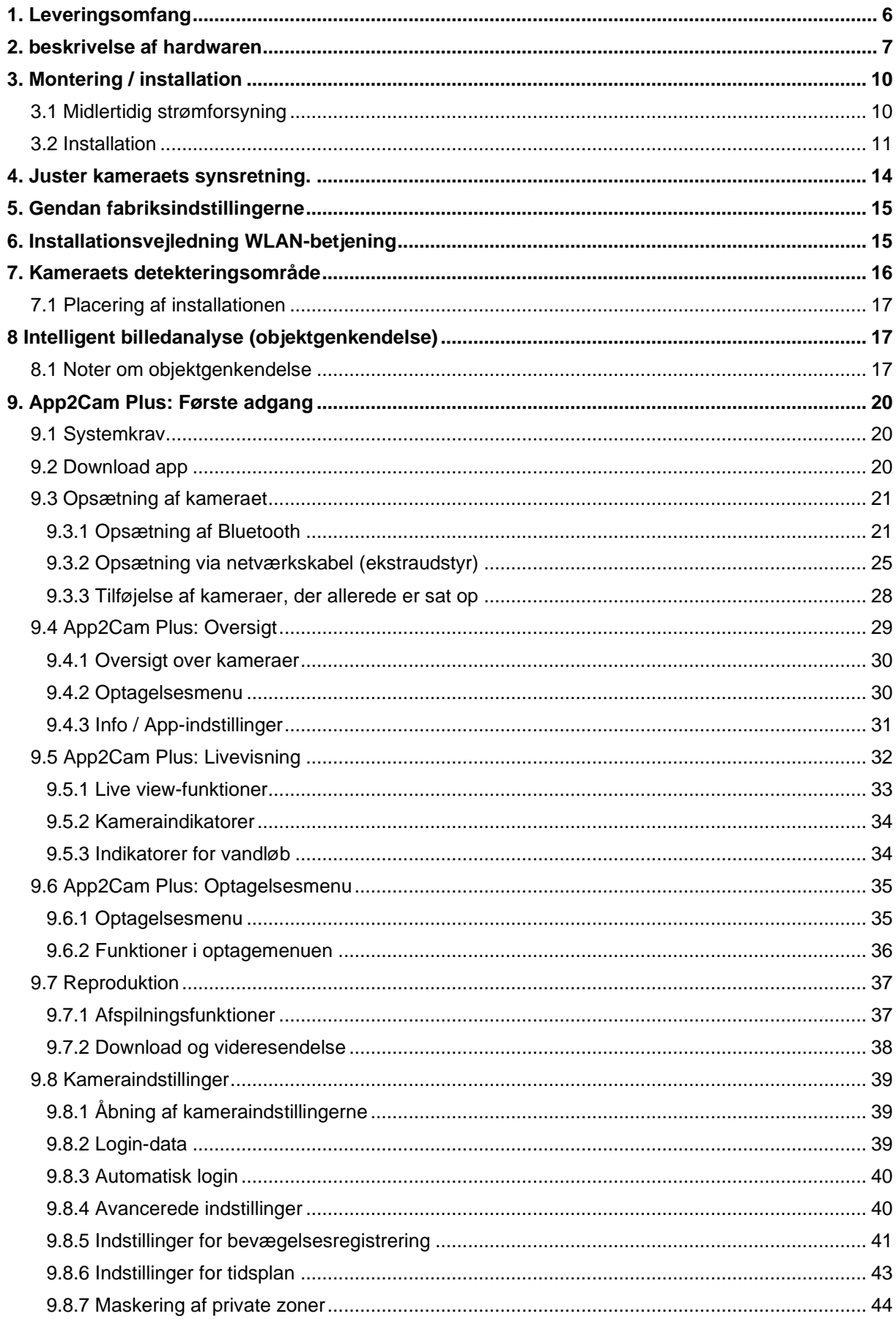

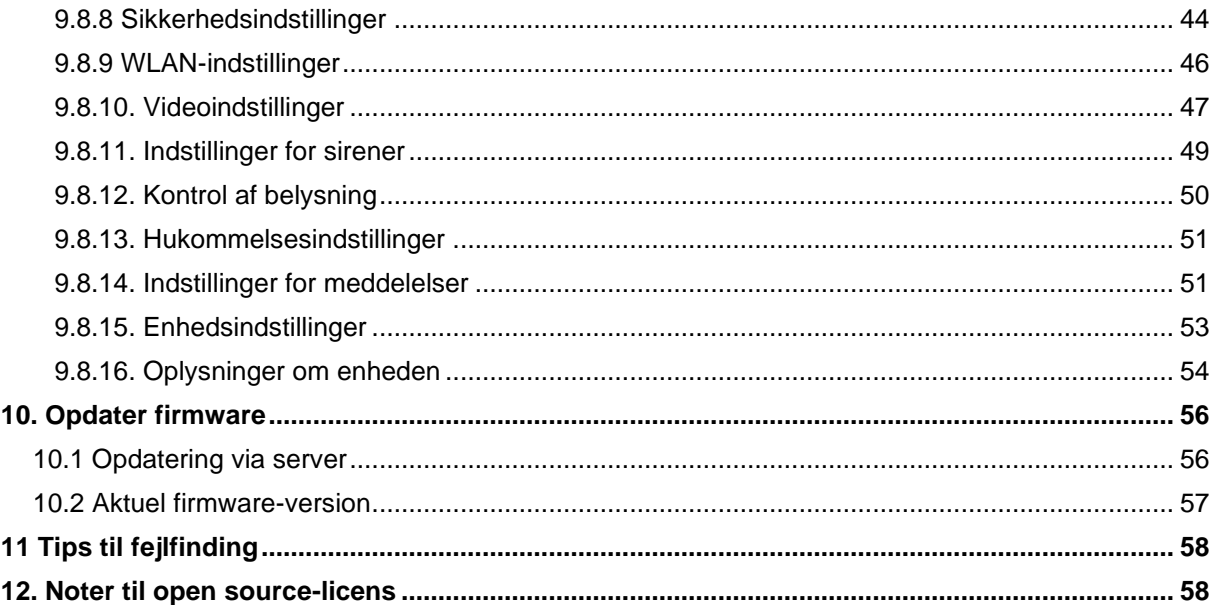

#### <span id="page-5-0"></span>**1. Leverancens indhold**

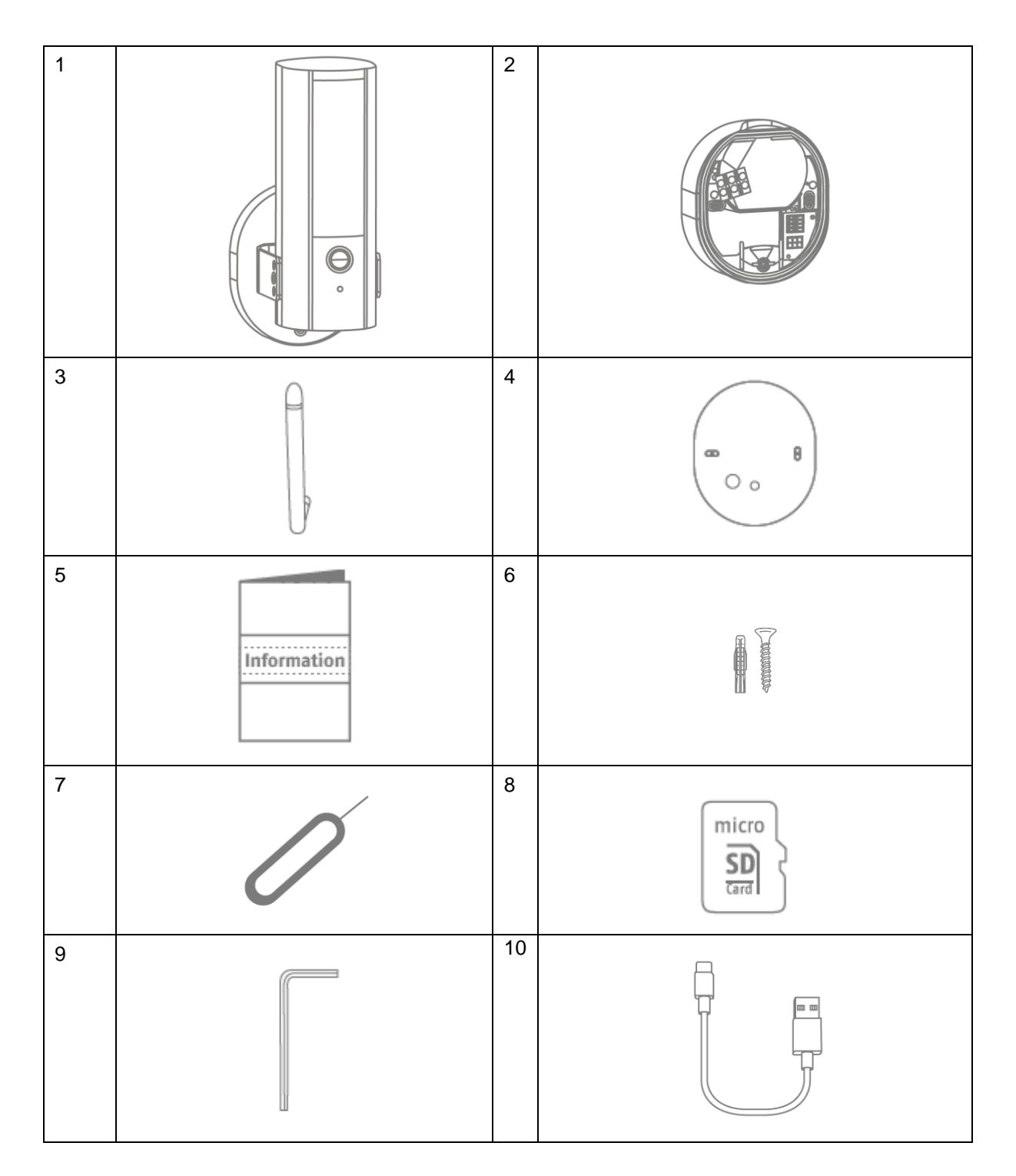

#### **PPIC46520**

- WLAN Light udendørs kamera (1)
- Camerafod (2)
- Antenna (3)
- Boreskabelon (4)
- Information (5)
- Monteringsmaterialer (6)
- Nulstillingsværktøj (7)
- microSD-kort (præinstalleret) (8)
- Unbrakonøgle (9)
- USB-A til USB-C-kabel (10)

#### <span id="page-6-0"></span>**2. Beskrivelse af hardware**

#### Vorderseite

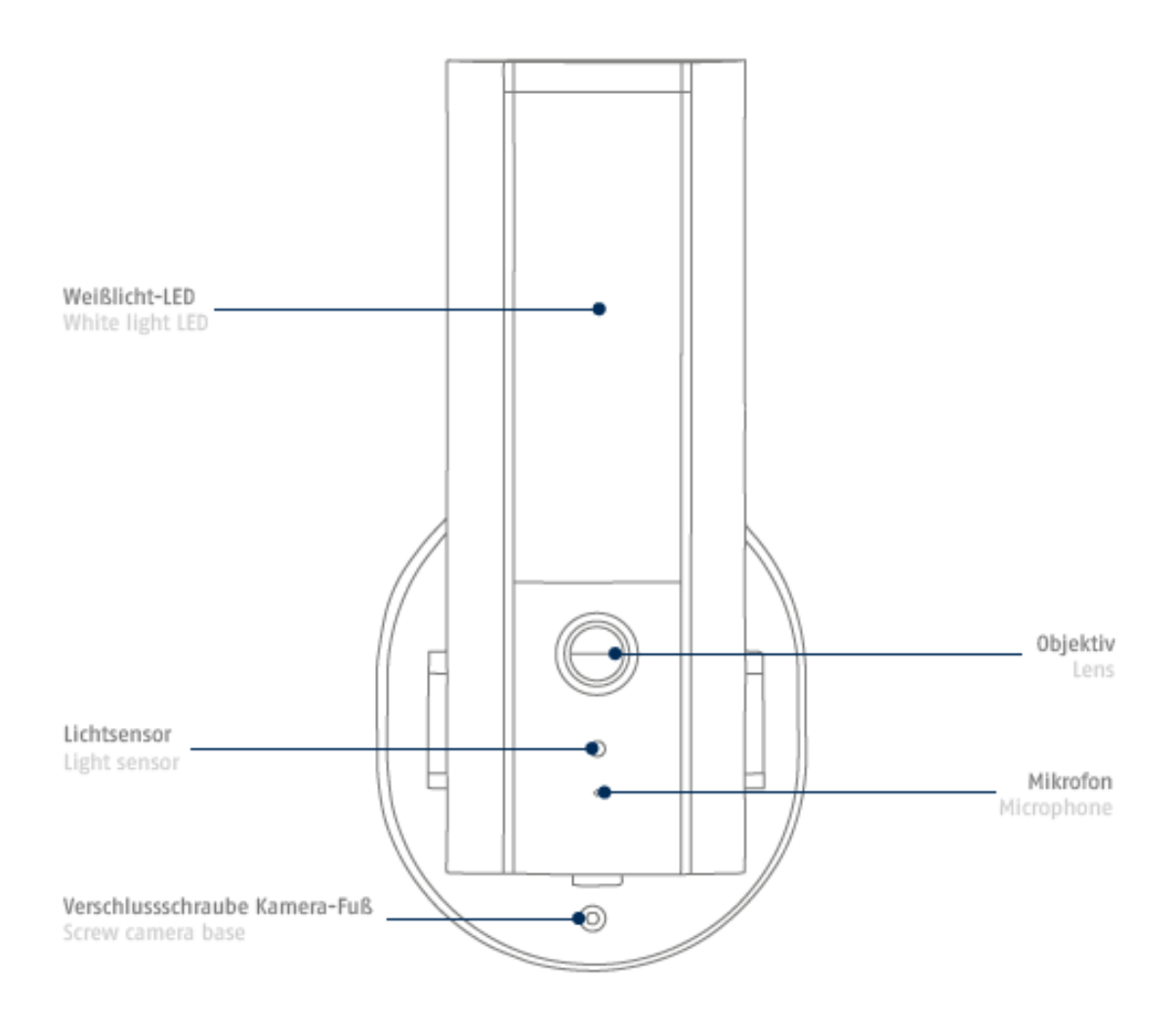

IR-LED'er

#### Rückseite

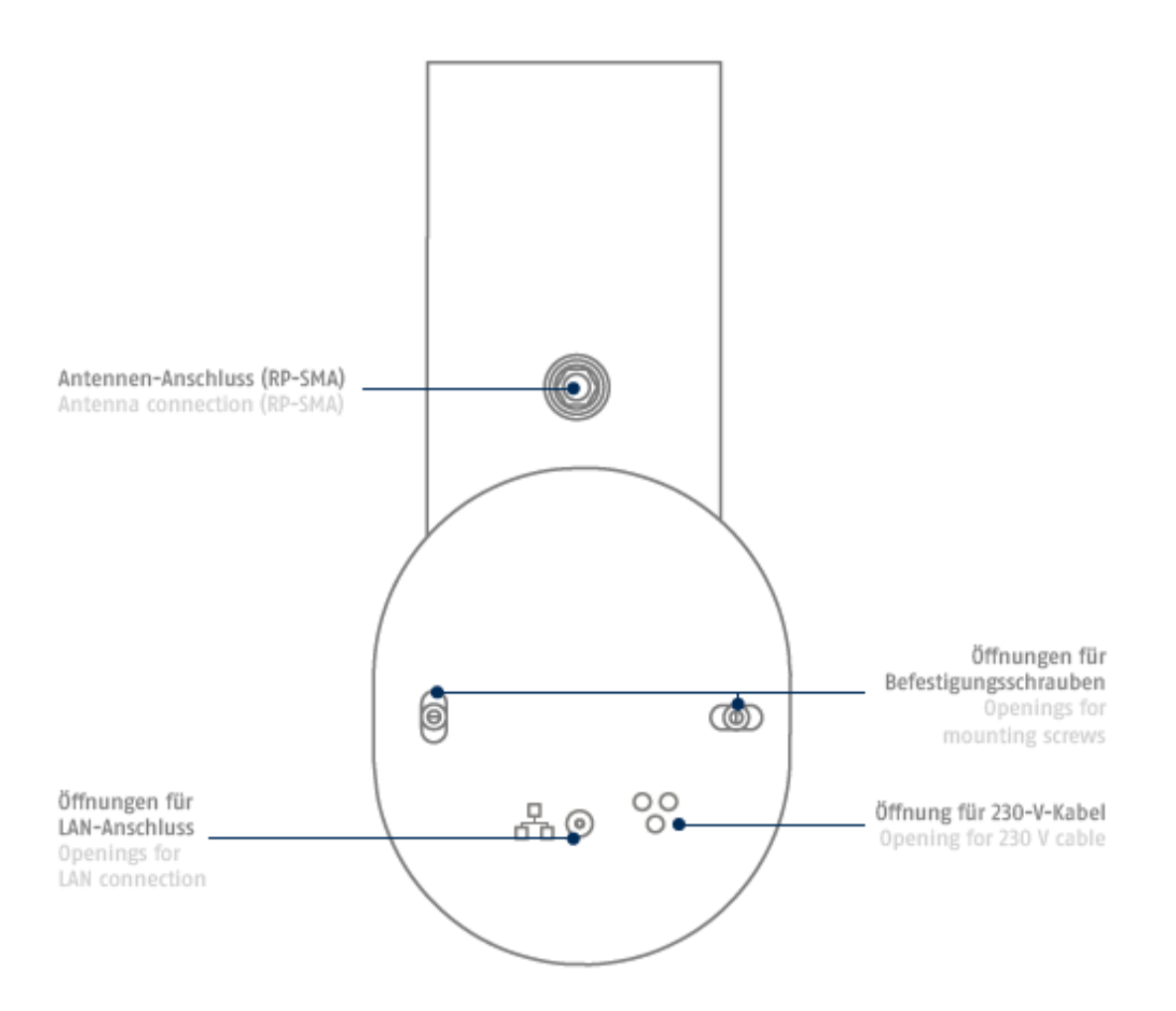

### Unterseite (offene Abdeckung)

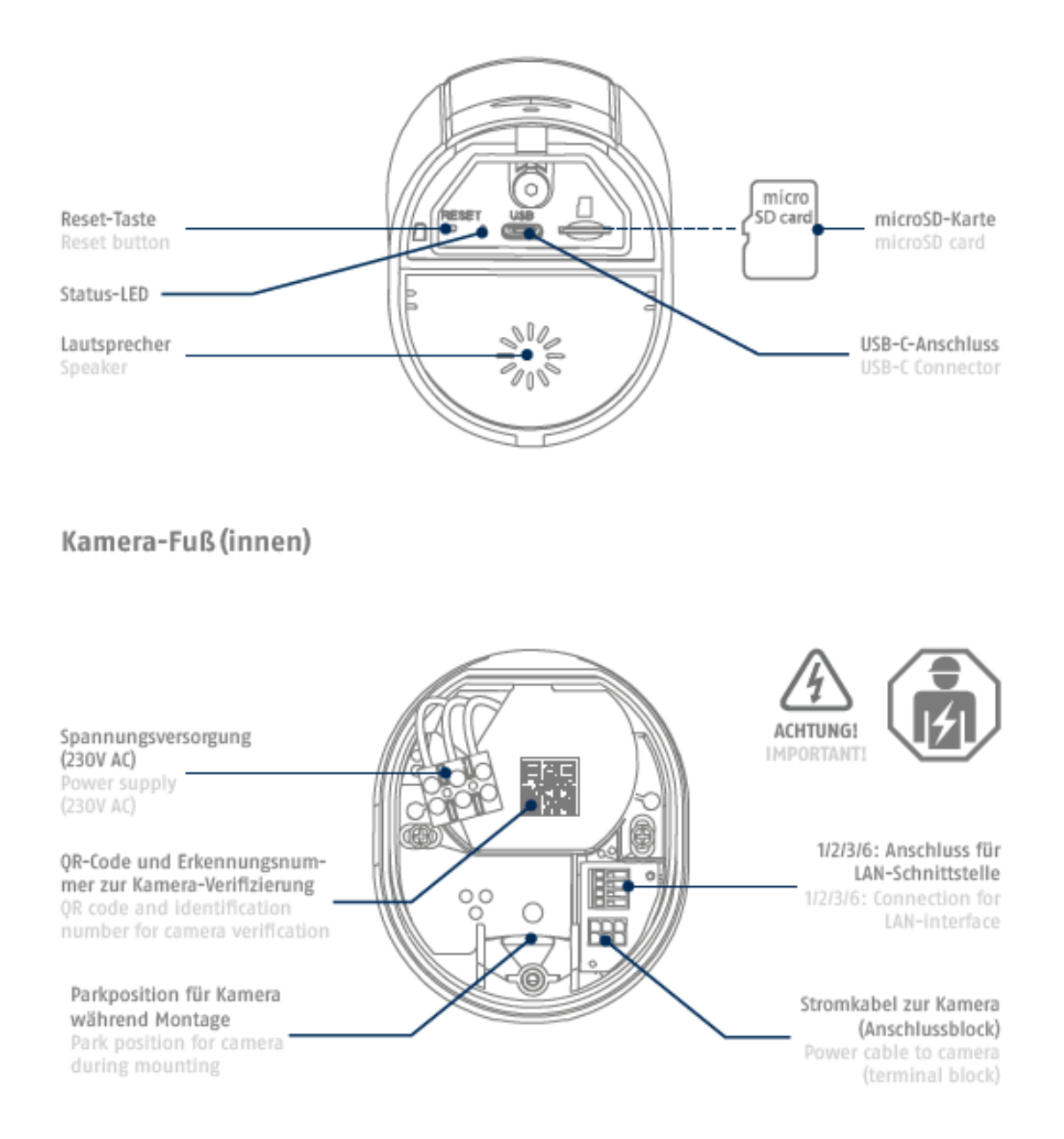

#### <span id="page-9-0"></span>**3. Montering / installation**

#### **VIGTIGHT!**

Under monteringsforhold kan kameraet kobles fra netværket.

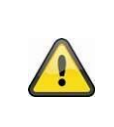

## **Placering**

Kameraet er egnet til udendørs brug.

Anbring ikke kameraet i nærheden af radiatorer, ovne, andre varmekilder eller i direkte sollys. Anbring ikke kameraet ved en temperatur på -20°~50°C.

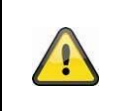

#### **Vigtigt!**

Placer kameraet under en halv eller hel dag for at sigte direkte. Kameraet må ikke placeres direkte i et lukket eller åbent rum.

Under installationer af kameraet har du tilladelse til at tilgå følgende installationsvejledning via hjælpen i appen.

#### <span id="page-9-1"></span>**3.1. Midlertidig strømforsyning**

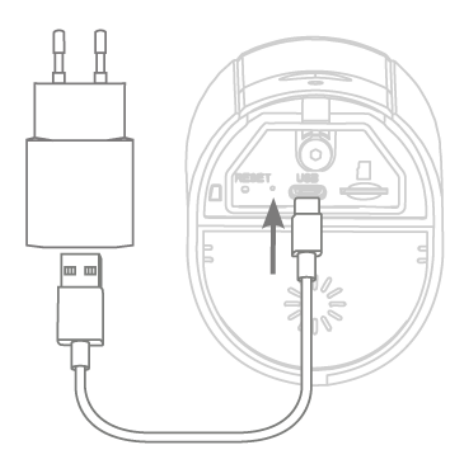

Kamera kan bruges via app til installationer.

Fordel: På denne side kan du se det seneste livebillede og færdiggøre kameraets indstillinger under den efterfølgende installation. For at gøre dette skal du bruge en oplader til mobiltelefoner (5 V, 1 A) og et kabel med USB-C-teknologi, som er forbundet til strømforsyningen (for kabelforbindelse, se undersiden af kameraet). Bemærk: Lysfunktionen kører udelukkende via den permanente 230 V-strømforsyning.

*Kameraet kan bruges via app til installationer. Fordel: På denne side kan du se det første levende billede og finde ud af kameraets direkte forbindelse under den følgende installation. Hav følgende klart: dette eget opladerstik til mobiltelefonen (5 V, 1 A) og f.eks. kablet med USB-C-stik, der følger med leverancen (se undersiden af kameraet for tilslutning). Bemærk: Lysfunktionen kører udelukkende via den permanente 230 V-strømforsyning.*

#### <span id="page-10-0"></span>**3.2. Installation**

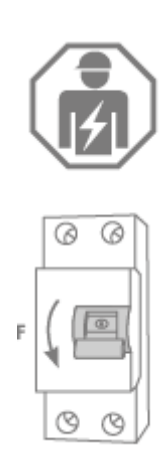

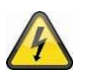

## **OBS!**

Ved installation af udstyr skal arbejdet udføres i overensstemmelse med netforsyningen. Dette skal udføres i overensstemmelse med landets generelle installations- og vedligeholdelsesbestemmelser. Under installationen skal de ledninger, der skal fjernes, afbrydes fra strømforsyningen. Af denne grund kan du bruge den første sluse til strømmen.

Sørg for, at effektafbryderen forbliver slukket under hele installationen. Sørg om muligt for, at denne effektafbryder ikke er tilgængelig. Dette bør næsten udelukkende gøres med et enkelt måleinstrument, da det ikke er egnet til brug med stolper.

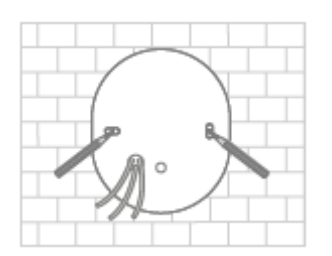

Brug boreskabelonen til at markere placeringen af de nødvendige borehuller, bor hullerne og sæt dyvlerne i.

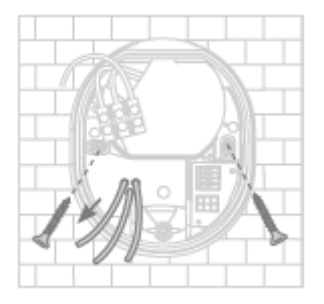

På bagsiden af kameraet er de tre små huller fastgjort til de tre ledere i kablet, som kan bruges til at fastgøre kameraet. Brug en gummigennemføring til at dække punkterne på kablet. Sørg for en passende kabellængde til den følgende tilslutning til klemrækken i holderens fod. Monter holderens fod på kameraet i den ønskede position ved hjælp af de følgende skruer.

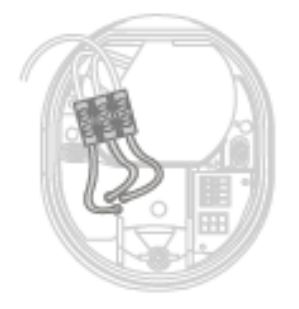

Tilslut den strømførende leder, der tidligere er ført gennem foden,

Neutrallederen og beskyttelseslederen med klemrækken.

Tip: Klemrækken kan fjernes fra sit beslag.

- L strømførende ledning (oftest sort eller brun)
- N neutralt læder (oftest blåt)

PE= beskyttelsesleder (grøn-gul)

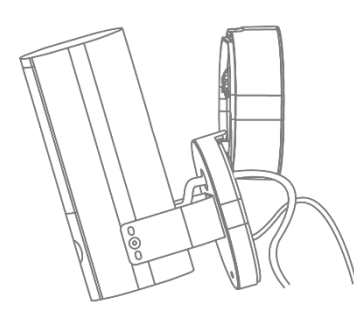

Kameraet har en fast parkeringsposition. Indstil kameraet i parkeringsposition til følgende ledningsføring.

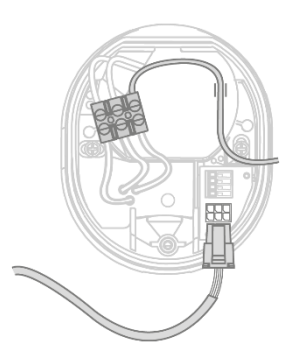

**Vigtigt!** Tilslut den (grøn-gule) beskyttelsesleder, som allerede er sluttet til fodens afdækning fra fabrikken, til klemrækken i kamerafoden.

Ved behov: Brug den lille styreskinne i kamerafoden til lederen. Tilslut derefter kameraets strømkabel korrekt via det (sorte) stik til den tilsvarende tilslutning i kamerafoden.

#### **Bemærk:**

Stikket er gået i hak i den korrekte Position for at forhindre utilsigtet frakobling under yderligere montering. Ved montering skal du bruge den passende klemmemekanisme for at undgå at beskadige blyfingrene.

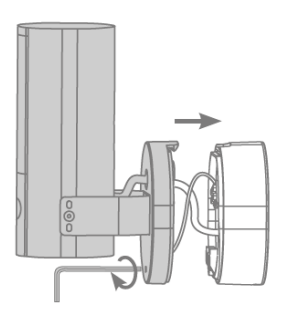

Tag nu kameraet, som er forbundet med et strømkabel, ud af parkeringspositionen, og skru det på beslagets fod igen. Sørg for, at kablet sidder i klemmen.

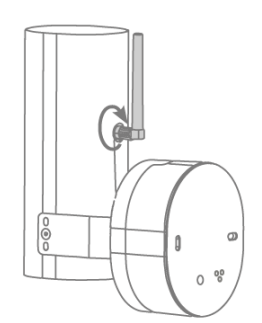

Fastgør antennen til stikket på bagsiden af kameraet.

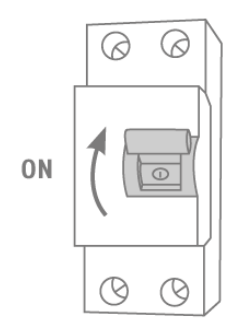

Kameraet er nu fuldt funktionsdygtigt. Sørg for at holde øje med andre eksterne enheder i huset, og lad ikke kameraet stå åbent for yderligere undersøgelser. Efter ca. 60 sekunder er den første adgang til livebilledet mulig, men kun hvis optagelsen er foretaget via appen.

Hvis det ikke allerede er gjort: Start nu den første ibrugtagning via appen.

#### **Mulighed: Tilslutning til et LAN-netværk**

For at frakoble kameraet med et strømkabel skal du muligvis bruge et eksisterende eller et trukket netværkskabel. Forbind kablerne med netværkets tilslutningsblok iht. den følgendes farvebeskrivelse.

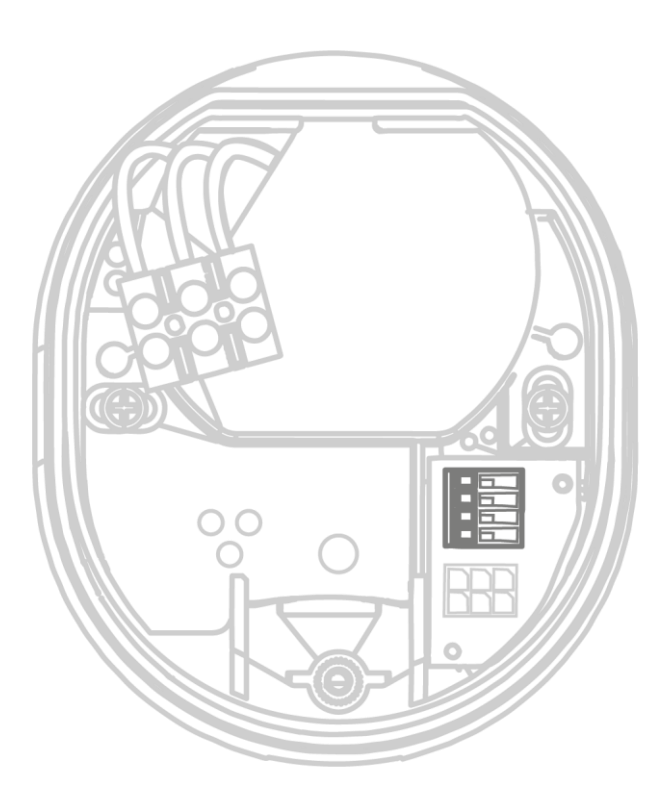

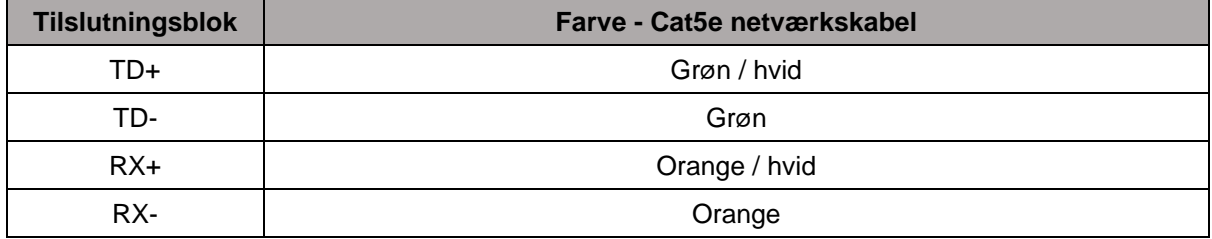

### <span id="page-13-0"></span>**4. Justering af kameraets synsretning**

Sådan installeres det nye system til kameraet: Lad kameraet stå midt på skærmen med en lille smule ubrugt batteristrøm, og tænd derefter kameraet til panorama eller rotation. Tip: Bring livebilledet i appen til finjustering.

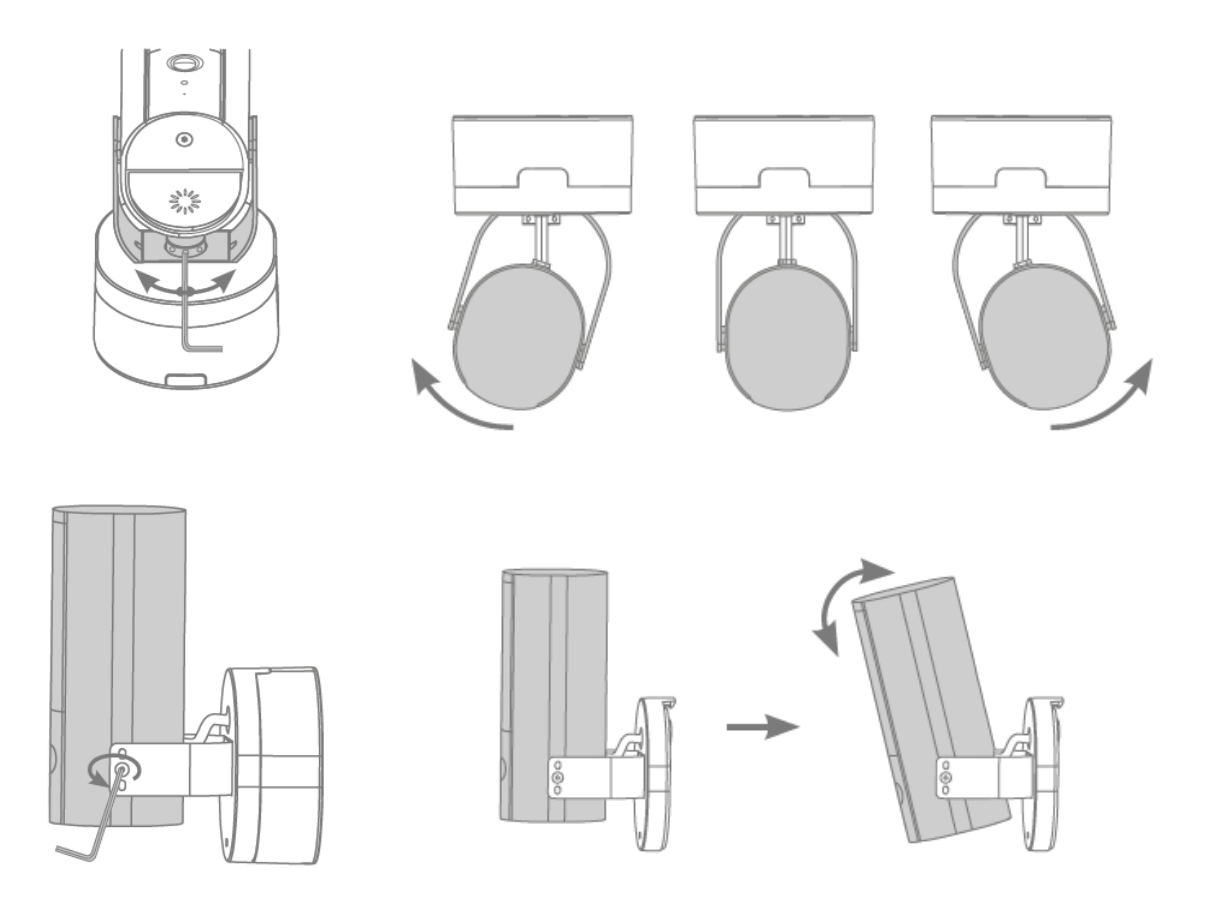

#### <span id="page-14-0"></span>**5. Gendan fabriksindstillinger**

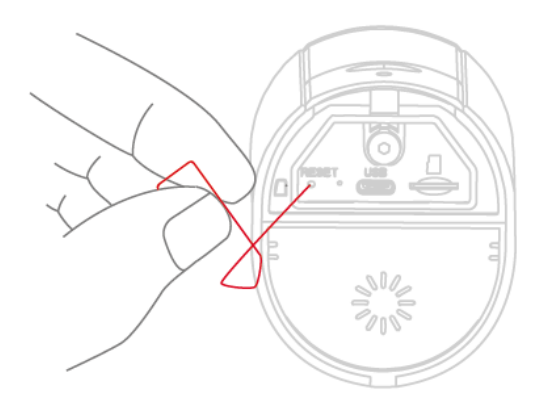

Hvis der er problemer under installationen, eller hvis du har korrekte adgangsdata<br>(administratoradgangskode eller anden (administratoradgangskode eller anden sikkerhedskode), kan du lukke kameraet til fabriksindstillingerne:

Hvis kameraet slukkes for første gang med et ubrugt batteri, og der trykkes på nulstillingsknappen i mindst 5 sekunder med en anden status (f.eks. et microSDkort eller en papirclips), blinker status-LED'en.

#### <span id="page-14-1"></span>**6. Installationsvejledning WLAN-betjening**

Når du installerer kameraet, skal du sørge for, at det er placeret det rigtige sted for optimal routing. Kameraet er ikke tilstrækkeligt, hvis det har et stærkt WLAN-signal til routing.

Til installationer i større bygninger anbefales en WLAN-repeater for at optimere rækkevidden. Du kan også betjene kameraet via LAN.

Det skal understreges, at strukturel vedligeholdelse kan forhindre transmission.

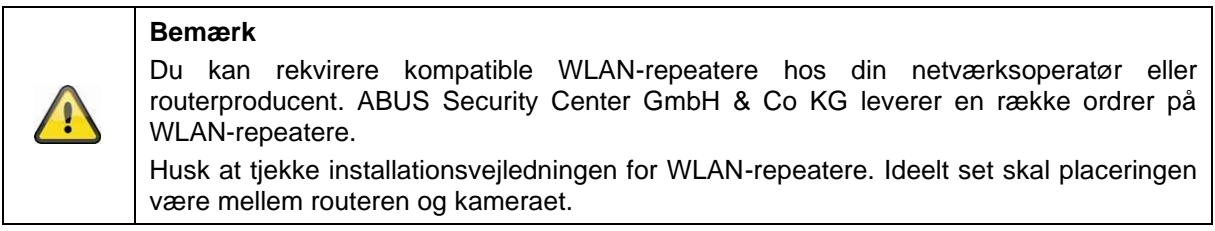

### <span id="page-15-0"></span>**7. Kameraets registreringsområde**

Med intelligent objektregistrering er kameraets registreringsfunktion baseret på det pågældende objekt. Hvis objektet ikke bruges til dette formål, kan kameraet stadig "se" objektet i livebilledet, men det resulterer ikke i en opt-out.

Intelligent objektregistrering er kun mulig for følgende områder, men det er ikke garanteret for disse specifikke områder.

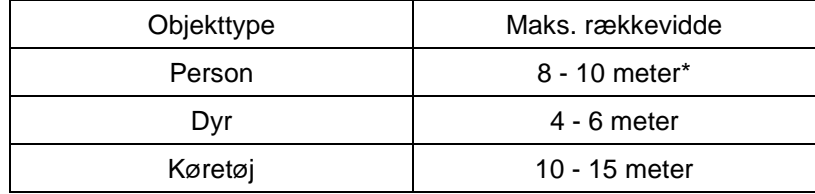

\*Rækkevidden er baseret på en person med en højde på ca. 1,80 m .

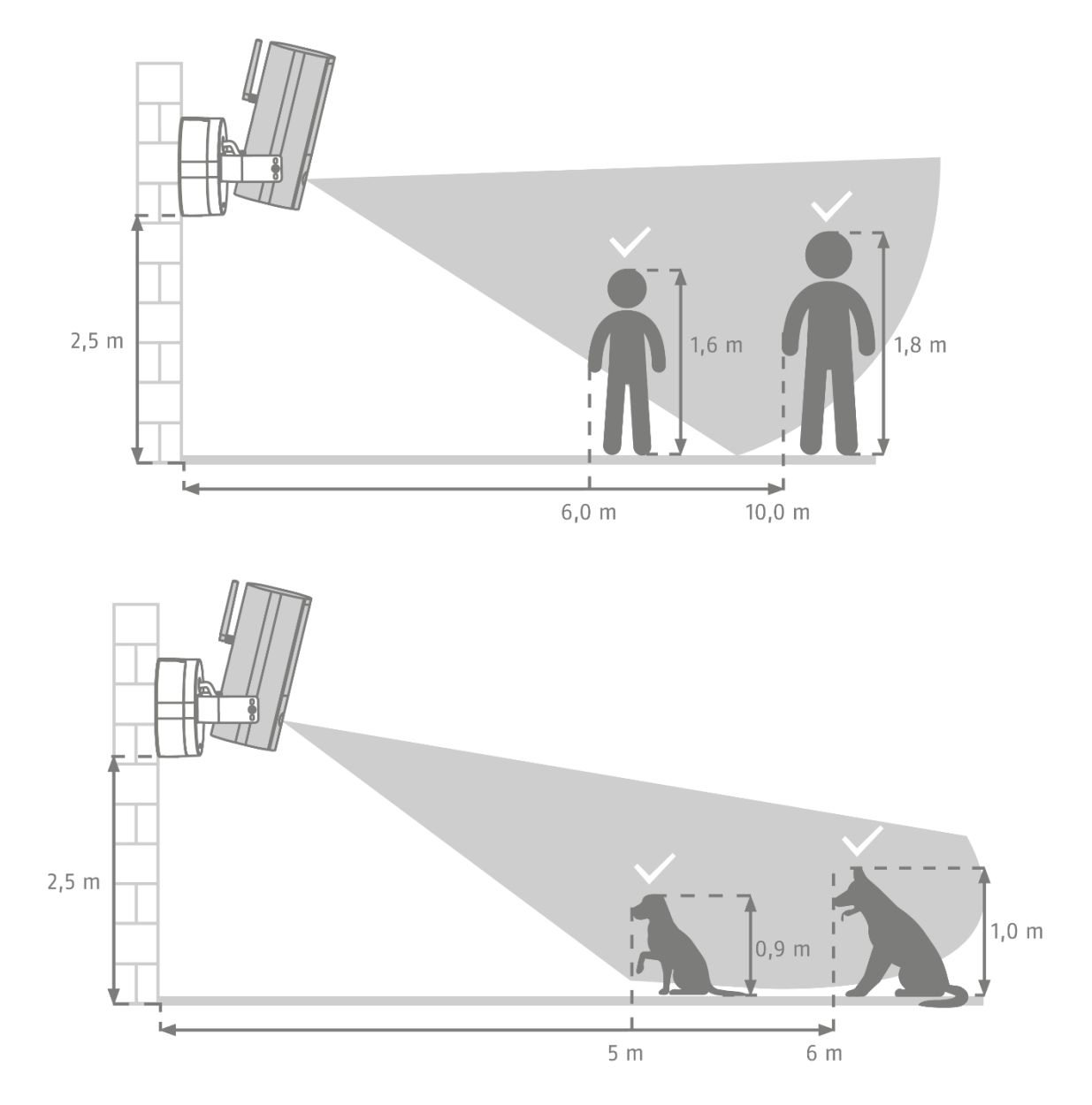

Kameraets registreringsfunktion kan justeres efter behov, så den intelligente objektregistrering fungerer uden problemer. Hvis kameraet er installeret i et separat opbevaringsområde foran kameraet, kan der ikke registreres nye objekter, som skal sendes eller slet ikke sendes. Årsagen til dette er, at det ikke er strengt nødvendigt, at specifikke objekter kun registreres.

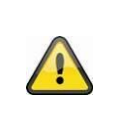

#### **Bemærk**

Objektregistreringsprocessen afhænger af lokale faktorer. I nogle situationer kan det føre til falske alarmer. Mildere virusser som regn, sne, insekter eller pletter kan have en negativ effekt på resultaterne.

#### <span id="page-16-0"></span>**7.1. Installationssæt**

Kameraet med IP66-beskyttelsesklasse er velegnet til udendørs brug. Indlæring af appen er beskrevet under 5. App2Cam Plus: Første adgang. For at få den bedste adgang til kameraet skal du bruge en router med internetadgang.

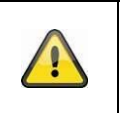

#### **Bemærk**

Placer kameraet, så det ikke bliver ustabilt. Placer kameraet under en halv eller hel dag for direkte sigte. Kameraet må ikke placeres direkte i et lukket eller åbent rum.

#### <span id="page-16-1"></span>**8. Intelligent billedanalyse (objektregistrering)**

#### <span id="page-16-2"></span>**8.1. Bemærkninger vedr. objektregistrering**

Intelligent objektregistrering giver dig mulighed for at skitsere alle typer objekter (mænd, kvinder, børn) under objektdetektering. Det giver dig mulighed for at sikre, at objekter ikke bliver slettet eller slettet med en lavere prioritet.

Bemærk, at objektregistreringer afhænger af afstand, vinkel og objektposition (indstillet fra kamera til objekt). Læs "7 Regler for kameraregistrering"

#### **Bemærk Intelligent objektregistrering er designet til at reducere falske alarmer i forbindelse med traditionelle metoder til fugleregistrering.** Traditionelle metoder er f.eks.<br>videoalarmregistrering ved hiælp af PIR-sensorer eller klassisk videoalarmregistrering ved hjælp af PIR-sensorer eller klassisk softwarevideoalarmregistrering via objektregistrering, som ikke registrerer objekttyper. Dette gælder også for individualiseret, ikke-diskriminerende finjustering af følsomheden og brugen af "områder uden registrering" for at sikre maksimal nøjagtighed, men 100 % nøjagtighed og fuldstændig udelukkelse af falske alarmer er ikke tilladt.

Køretøjer, der er i en parkeringsposition, skal gives andre muligheder, hvis køretøjet er i en parkeringsposition, eller hvem der er i en parkeringsposition.

I tilfælde af registrering af en tredjepart eller person, skal du lave en aftale, selvom du ikke er autoriseret til at gøre det. Hvis den pågældende person er en kvindelig eller mandlig ansat inden for optik, skal du springe dette område over.

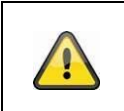

### **Bemærk**

Hvis algoritmen opdager dette, kontrollerer den, om det er ild. Den vigtigste gruppe af hunde, der kan bruges, er hunde og katte.

Hvis du registrerer mere end ét objekt i databasen på samme tid, vil det først registrerede objekt blive vist i egenskabslisten.

Hvis det viser sig, at et barn er blevet født, vil listen over brugere blive brugt som en udløsende faktor, selv hvis en person uploader billeder til videoen.

Personer er markeret med en farvet registreringsramme på videoen.

Bemærk, at objektregistreringer er baseret på specifikke egenskaber ved et objekt i billedet, men dette kan resultere i forekomsten af miljømæssige farer som vind, regn, sne eller insekter. Af denne grund er der altid en restrisiko for, at et objekt bliver klassificeret. For eksempel kan objekter, der befinder sig uden for en person, også blive registreret som en person. Et eksempel kan være et flag, der er til stede i søgningen, og som kan registreres som en person i registret.

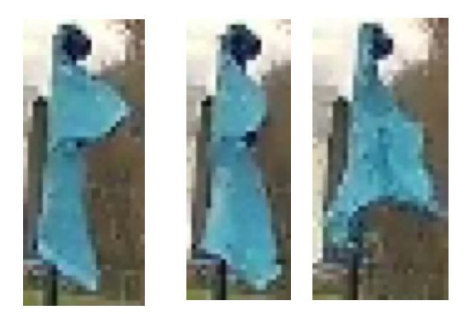

For at slette objekter, der tydeligvis er ændret, så de forstyrrer detekteringen, kan du tilføje et objekt til registreringen. Dette er altid det samme, men der er ikke længere nogen objektregistrering og derfor ingen trykknap eller optik.

I tilfælde af andre forkert definerede faktorer til vurdering af ejendomme, er det nødvendigt at justere de pågældende ejendomme. Dette gøres ofte på et lavere niveau.

Du kan finjustere følsomheden af detektorerne ved hjælp af skyderegulatorerne.

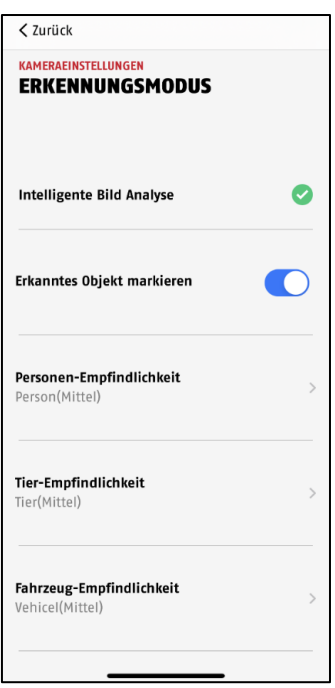

Følgende indstillinger anbefales til de forskellige objekter: **Person:** Mellem **Dyr:** Mellem **Køretøj**: Mellem

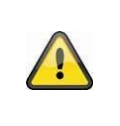

#### **Bemærk**

Objektregistreringen er afhængig af lokale faktorer. Falske alarmer kan forekomme i visse situationer. Hvis der er miljøpåvirkninger som regn, sne, insekter, pletter og andre ugunstige vejrforhold, kan disse have en negativ effekt på resultaterne.

For at optimere objektregistreringen er det muligt at overstyre rammebetingelserne under installationen eller i kamerasystemet (se også afsnit 7):

- 1. Kameraets installationshøjde er 2 til 3 meter.
- 2. Objektets højde i det givne billede kan være op til 1/16 og 1/2 af billedets højde. Hvis objekter i billedet er beregnet til opbevaring eller til små, bliver de muligvis ikke registreret korrekt.
- 3. Bemærk venligst, at et stort område under kameraet ikke er dækket.
- 4. Reflekterende overflader i billedudsnittet kan forstyrre objektregistreringen.
- 5. Sørg for, at der ikke er en kant eller et blad i nærheden af kameraet i billedvisningen.
- 6. Udfør ikke objektregistrering i områder med en høj antalalarm eller et stort antal objekter (mennesker, køretøjer). Dette resulterer i en kort antialarm.

#### <span id="page-19-0"></span>**9. App2Cam Plus: Første adgang**

#### <span id="page-19-1"></span>**9.1. System Krav**

Se følgende punkter for at få flere oplysninger:

- 2,4 eller 5 GHz WLAN-netværk med adgangskode og kryptering.
- Slutenhedens placeringstieneste skal være aktiveret for netværksintegreringen.
- Bluetooth på den mobile enhed kan aktiveres.
- Netværksintegreringen kan kun udføres i forbindelse med App2Cam Plus.
- Hvis du bruger WLAN-adgangskoden, er det ikke nødvendigt at bruge de følgende specialtekster.

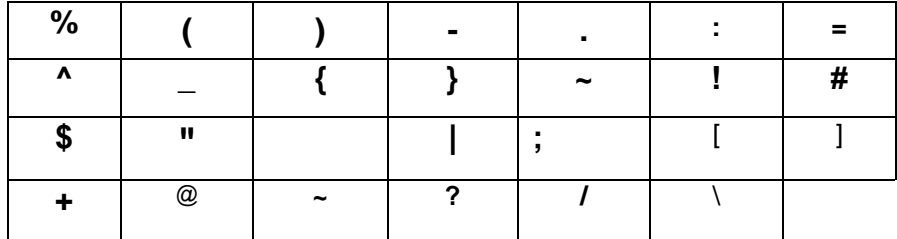

#### <span id="page-19-2"></span>**9.2. Download app**

Download appen "App2Cam Plus" fra Google Playstore eller Apple App Store.

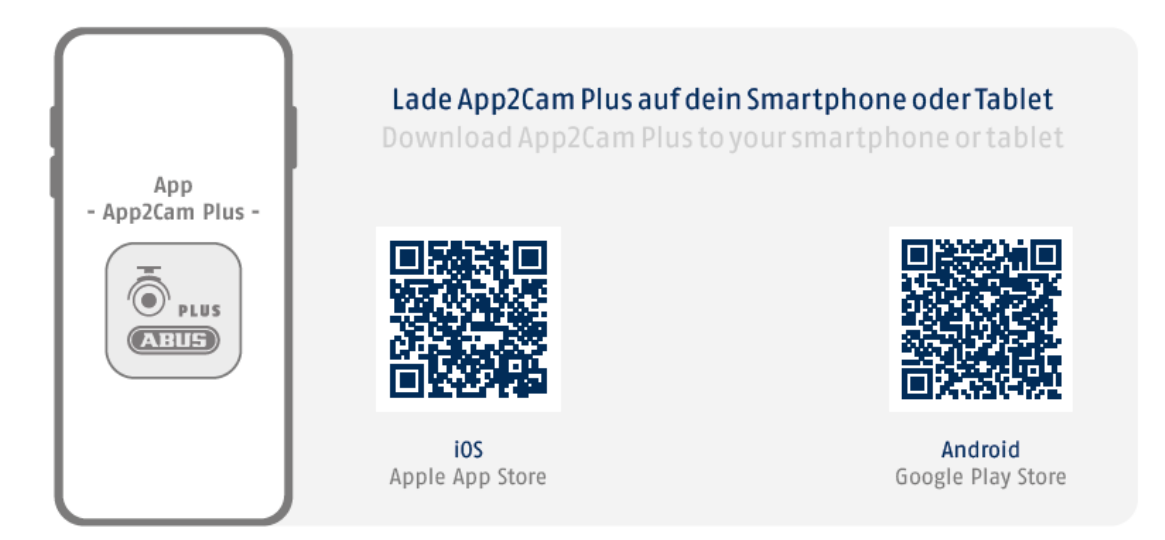

Under installationer, hjælpesider til rådighed til de forskellige trin. Klik på symbolet  $\overline{\mathbb{G}}$  for at få adgang til hjælpen.

#### <span id="page-20-0"></span>**9.3. Opsætning af kamera**

#### <span id="page-20-1"></span>**9.3.1. Bluetooth-opsætning**

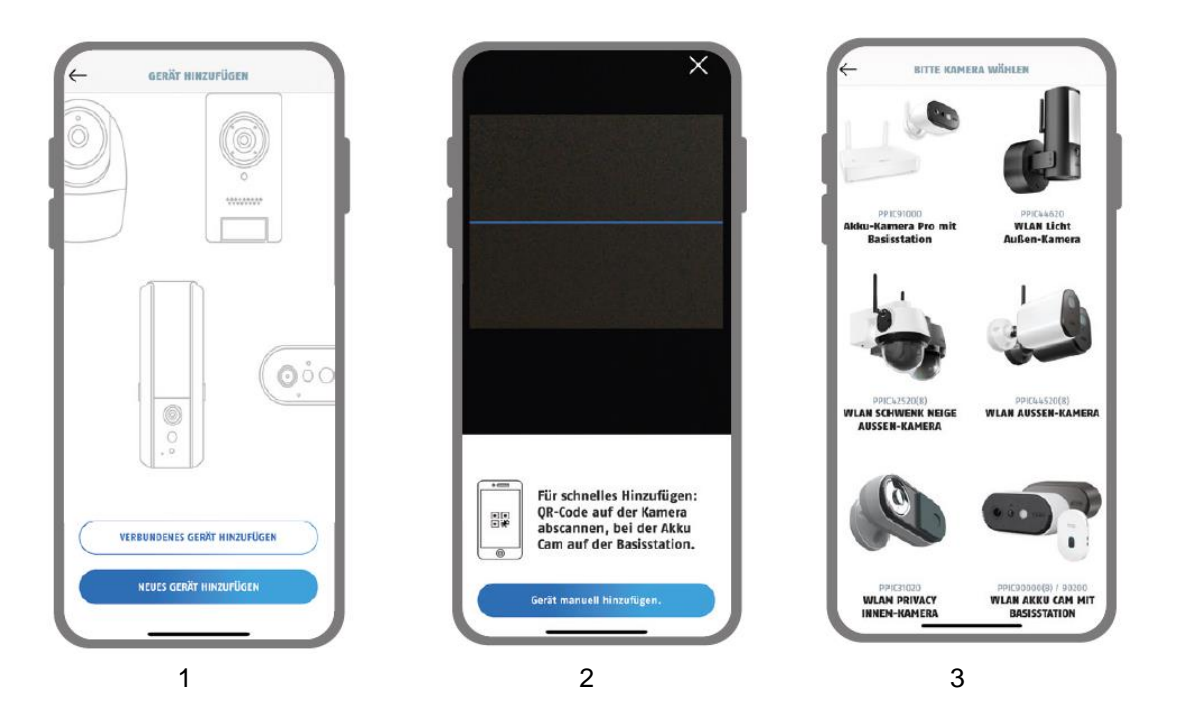

- 1. Start App2Cam Plus, og vælg "Tilføj ny enhed" for at starte ibrugtagningen.
- 2. Besked 1: Scan QR-koden, som du finder i kameraet.
- 3. Besked 2: Klik på "Tilføj kamera manuelt" og vælg din kameramodel fra listen.

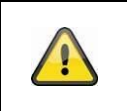

#### **Bemærk**

For optimal installation kan kamera og smartphone/tablet placeres så tæt på væggen som muligt med en maksimal afstand på 3 meter.

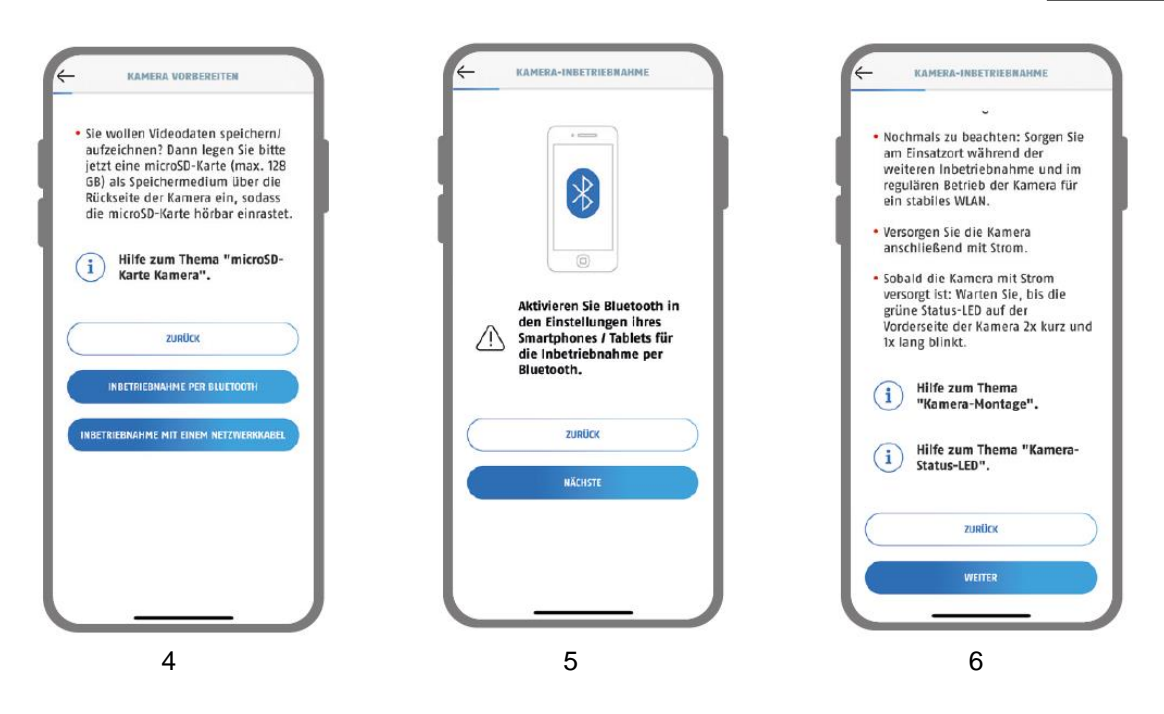

- 4. Vælg "Ibrugtagning via Bluetooth".
- 5. Hvis dette ikke er tilfældet: Aktivér Bluetooth i din mobile enheds indbyggede netværk. Klik derefter på "Fortsæt".
- 6. Start nu kameraet med strøm, hvis ikke det hele er slukket, og efter 2 minutter blinker kameraets status-LED (bag den nederste afdækning) 2x kort og 1x langt. Prøv igen på "Fortsæt".

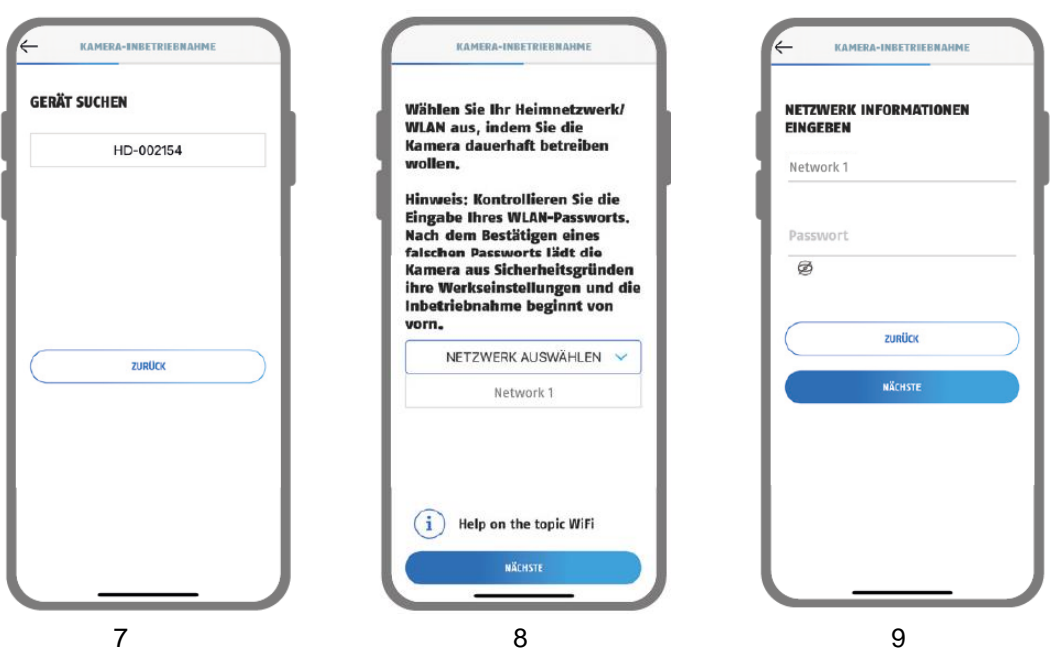

- 7. Vælg dit kamera ud fra dets registreringsnummer. Du finder registreringsnummeret (DID) trykt i emballagen. Alternativt i kamerarummet under QR-koden. Klik derefter på "Fortsæt".
- 8. Vælg dit hjemmenetværk/WLAN, hvor du ønsker at bruge kameraet permanent. Klik derefter på "Fortsæt".
- 9. Indtast adgangskoden til dit netværk. Prøv igen på "Fortsæt".

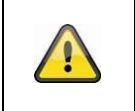

#### **Bemærk**

For optimal udnyttelse skal placeringen af starteren aktiveres i installationen.

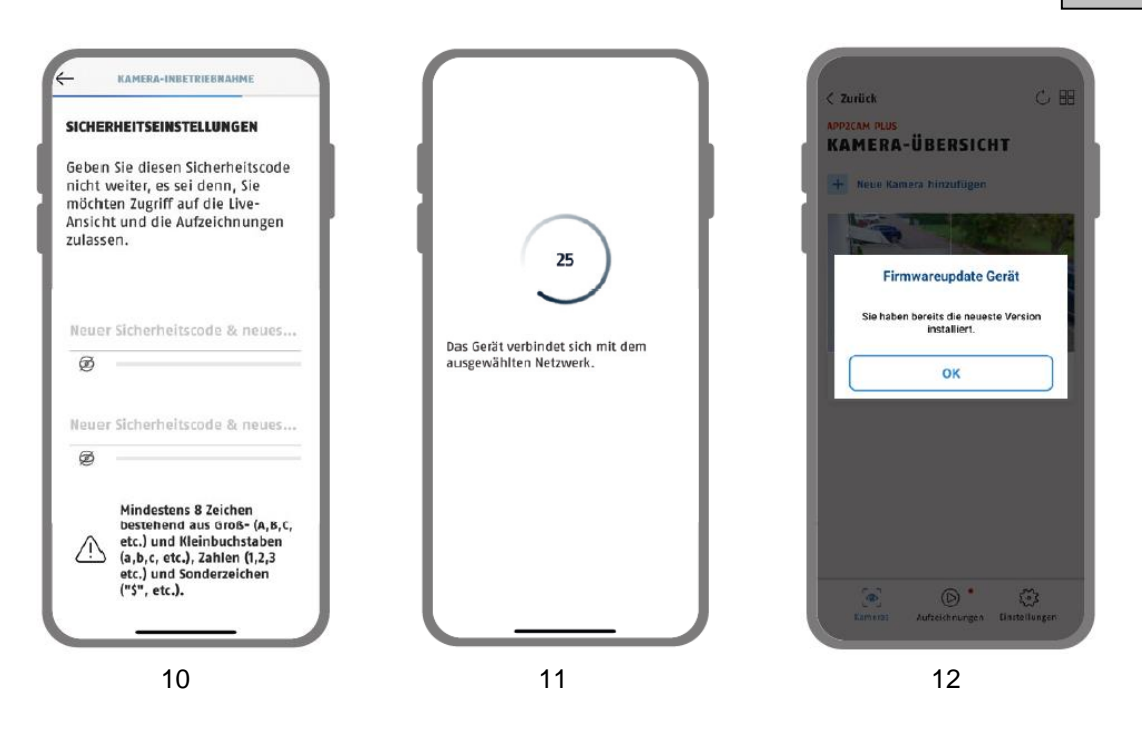

10. Indtast nu en sikkerhedskode eller administratoradgangskode. Denne kan identificeres under drift via Bluetooth. Klik derefter på "Fortsæt".

Administratoradgangskoden kan ændres i kameraets indstillinger efter installationen.

- 11. Kameraet starter nu. Det kan tage op til 60 sekunder.
- 12. For at opnå den bedst mulige kameraydelse anbefaler vi, at du altid bruger kameraet med den nyeste firmware.

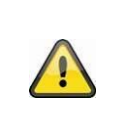

#### **Bemærk**

For at få det bedst mulige kameraniveau anbefaler vi, at du altid bruger kameraet med den nyeste firmware. Du kan finde den aktuelle firmwareversion og andre opdateringer under "Kameraindstillinger" > "Indstillinger" -> Søg efter firmwareopdateringer

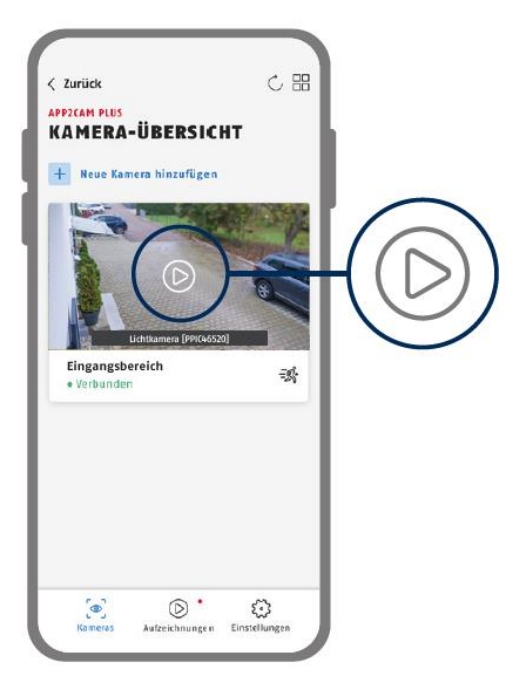

Visning via app er nu slået fra. Appen viser nu kameraoversigten med et første preview-billede fra sikkerhedskameraet.

Prøv på play-symbolet i preview-billedet for at få vist det første livebillede. I visse tilfælde, f.eks. hvis tilstanden ikke er tilladt, vil appen vise symbolet "ingen forbindelse".

Prøv den til på åbne livevisningen.

#### <span id="page-24-0"></span>**9.3.2. Opsætning via netværkskabel (ekstraudstyr)**

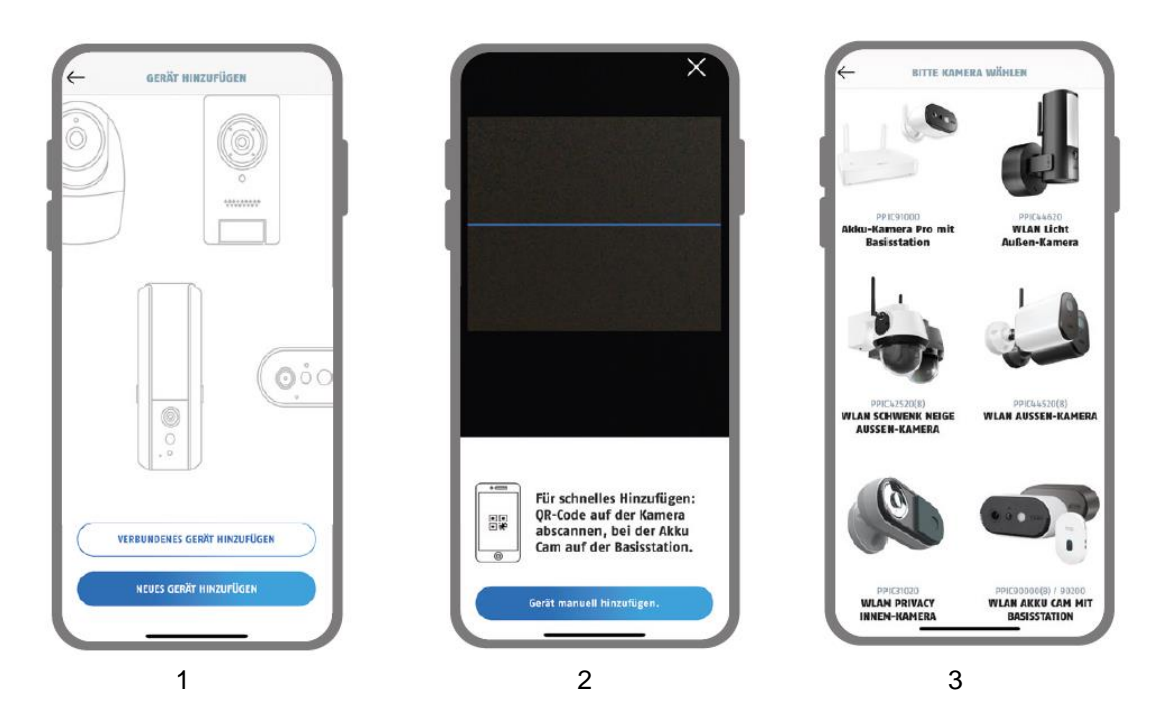

- 1. Start App2Cam Plus, og vælg "Tilføj nyt kamera" for at starte ibrugtagningen.
- 2. Besked 1: Scan QR-koden, som du finder i kameraet.
- 3. Besked 2: Klik på "Tilføj kamera manuelt" og vælg din kameramodel fra listen.

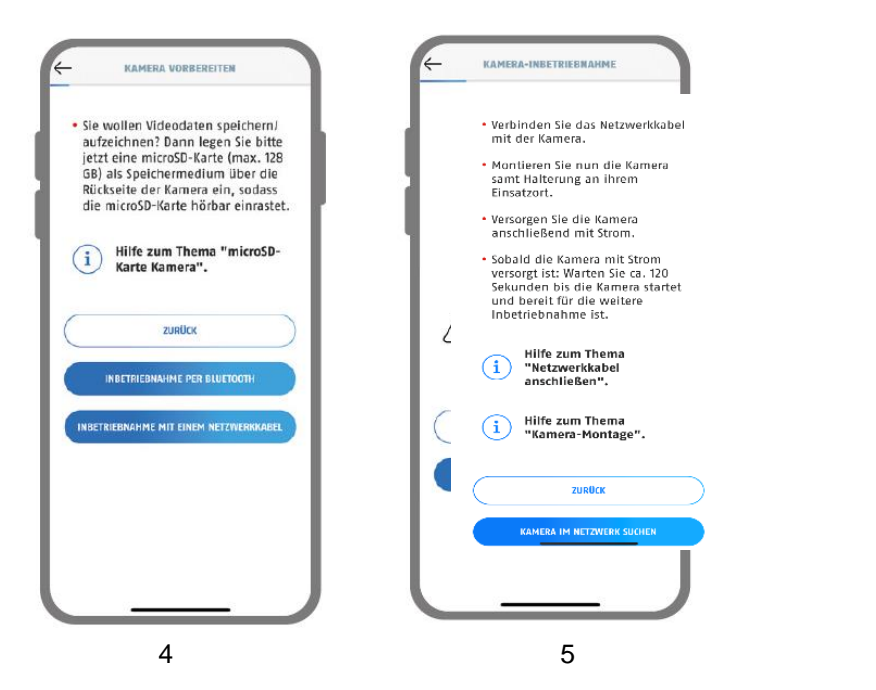

- 4. Vælg "ibrugtagning via LAN".
- 5. Frakobl nu strømforsyningskablet, og tænd for kameraet med strøm. Tænd nu kameraet med strøm, hvis ikke det hele er slukket, og efter 2 minutter blinker kameraets status-LED (ved sidste slukning) to gange kort og en gang længe. Klik på "Søg kamera i netværk".

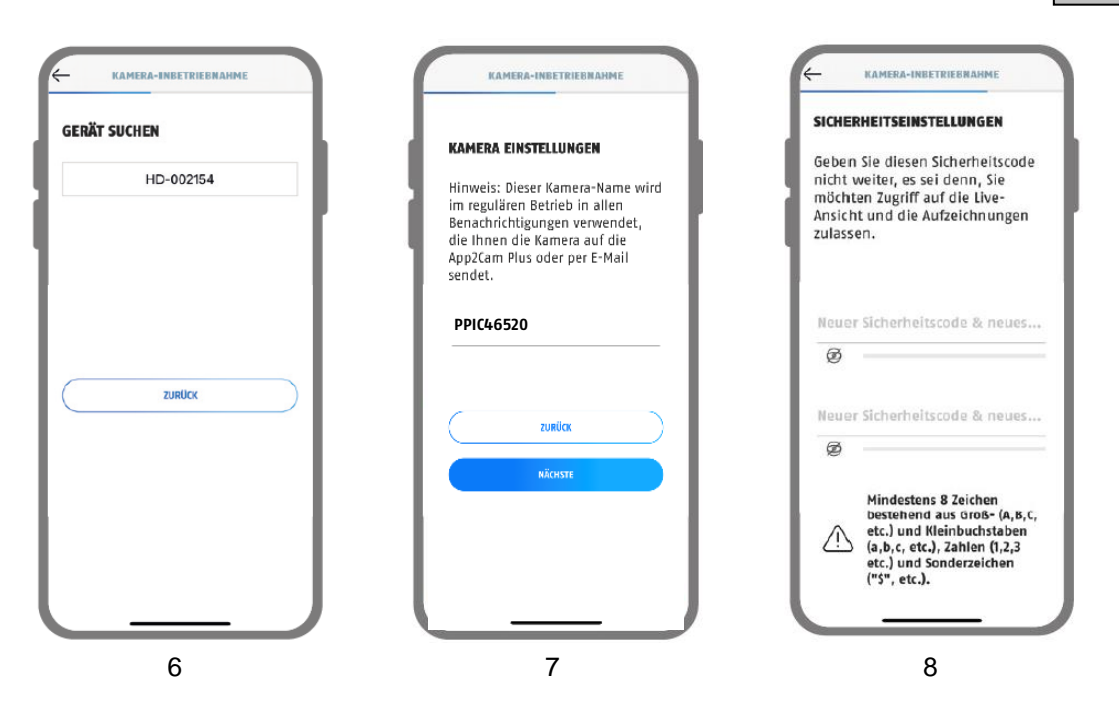

- 6. Vælg dit kamera ud fra dets registreringsnummer. Du finder registreringsnummeret (DID) trykt i emballagen. Alternativt i kamerarummet under QR-koden. Klik derefter på "Fortsæt".
- 7. Tildel et kameranavn.
- 8. Indtast nu en sikkerhedskode eller en administrativ kode. Denne er muligvis ikke identisk. Prøv igen på "Fortsæt".

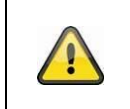

#### **Bemærk**

For optimal udnyttelse skal placeringen af starteren aktiveres i installationen.

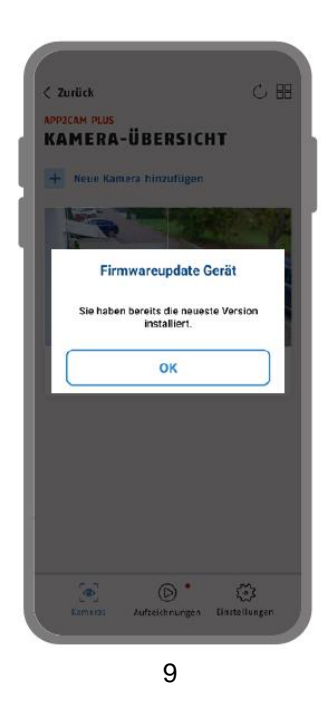

9. For at opnå den bedst mulige kameraydelse anbefaler vi, at du altid bruger kameraet med den nyeste firmware.

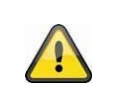

#### **Bemærk**

For at få det bedst mulige kameraniveau anbefaler vi, at du altid bruger kameraet med den nyeste firmware. Du kan finde den aktuelle firmwareversion og andre opdateringer under "Kameraindstillinger" > "Indstillinger" -> Søg efter firmwareopdateringer

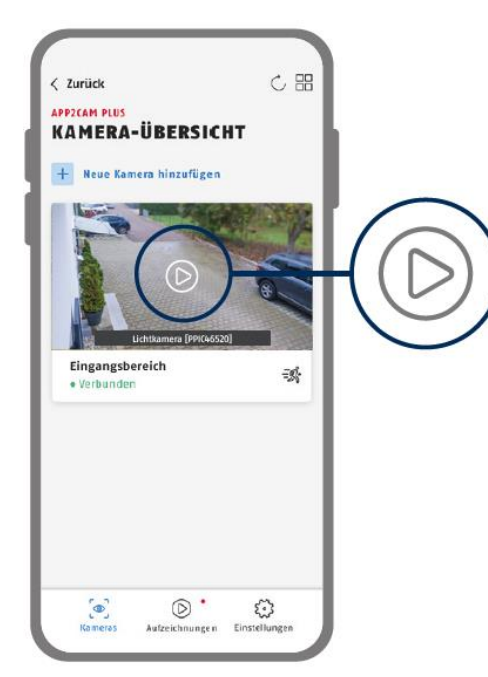

Visning via app er nu slået fra. Appen viser nu kameraoversigten med et første preview-billede fra sikkerhedskameraet.

Prøv på play-symbolet i preview-billedet for at få vist det første livebillede. I visse tilfælde, f.eks. hvis tilstanden ikke er tilladt, vil appen vise symbolet "ingen forbindelse".

Prøv den til på åbne livevisningen.

#### <span id="page-27-0"></span>**9.3.3. Tilføj kameraer, der allerede er sat op**

For at opsætte et kamera, der allerede er sluttet til netværket, skal du gøre som følger.

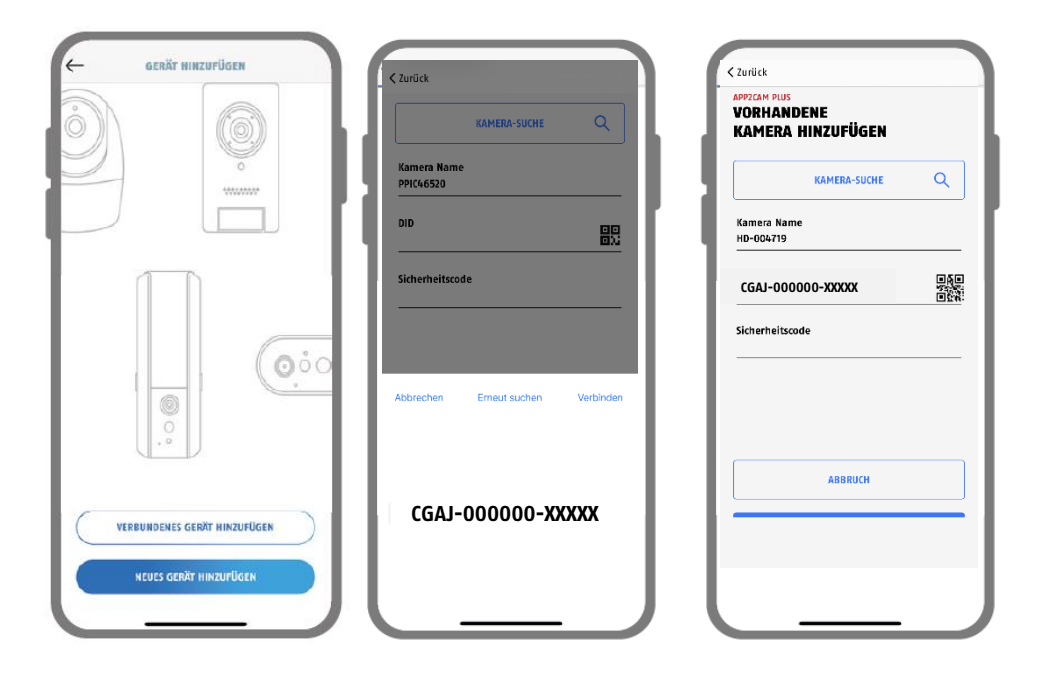

Åbn appen, og klik på "+ Tilføj nyt kamera" for at tilføje et kamera, og klik derefter på "Tilføj tilsluttet kamera".

Indtast en navigation for dette kamera. For at indtaste DID-knappen har du følgende muligheder: Scan QR-koden, der er placeret i kameraet, eller se efter kameraet i netværket ved hjælp af genvejen "Kameraindstillinger", eller gå ind i kameraets DID-menu.

Indtast den sikkerhedskode, der allerede er tildelt kameraet.

Prøv på knappen "Gem" for at tilføje kameraet.

Du er blevet autoriseret.

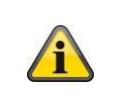

#### **Bemærk**

Hvis et kamera allerede er sat på via en anden smartphone eller mobiltelefon, kan du bruge denne metode til at bruge ethvert andet tilsluttet kamera.

#### <span id="page-28-0"></span>**9.4. App2Cam Plus: Oversigt**

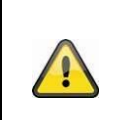

#### **Bemærk**

Du skal være opmærksom på, at nogle af de funktioner, der er beskrevet eller vist i denne vejledning, ikke er kompatible med ældre kameraer, eller at kamerafunktioner kan være deaktiveret på grund af hardwareproblemer.

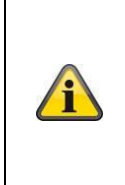

#### **Bemærk**

De viste skærmbilleder og ikoner er taget fra iOS-appen.

Det kan være et minimum af Android-apps med fokus på ydeevne, placering eller funktionalitet. Disse er beskrevet i de følgende punkter eller i de følgende afsnit (for iOS eller Android).

Derudover kan du se live kamera-feeds ved at klikke på et af preview-billederne. Du kan også gemme og downloade de samme indstillinger i indstillingsmenuen.

Du kan også finde oplysninger om vores produkter i appens katalog.

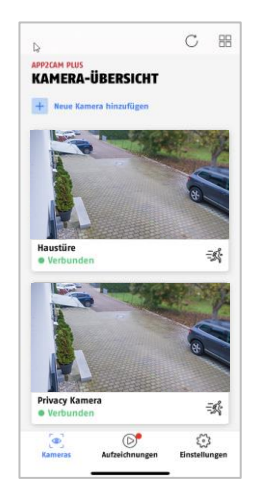

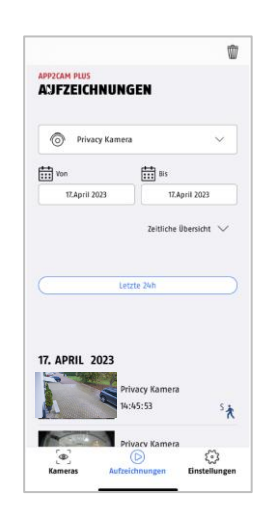

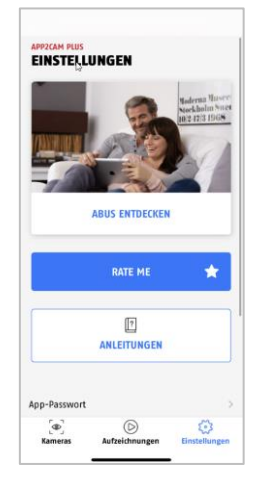

Kameradæksel **Optagelsesmenu** App-indstillinger / info

#### <span id="page-29-0"></span>**9.4.1. Kameradæksel**

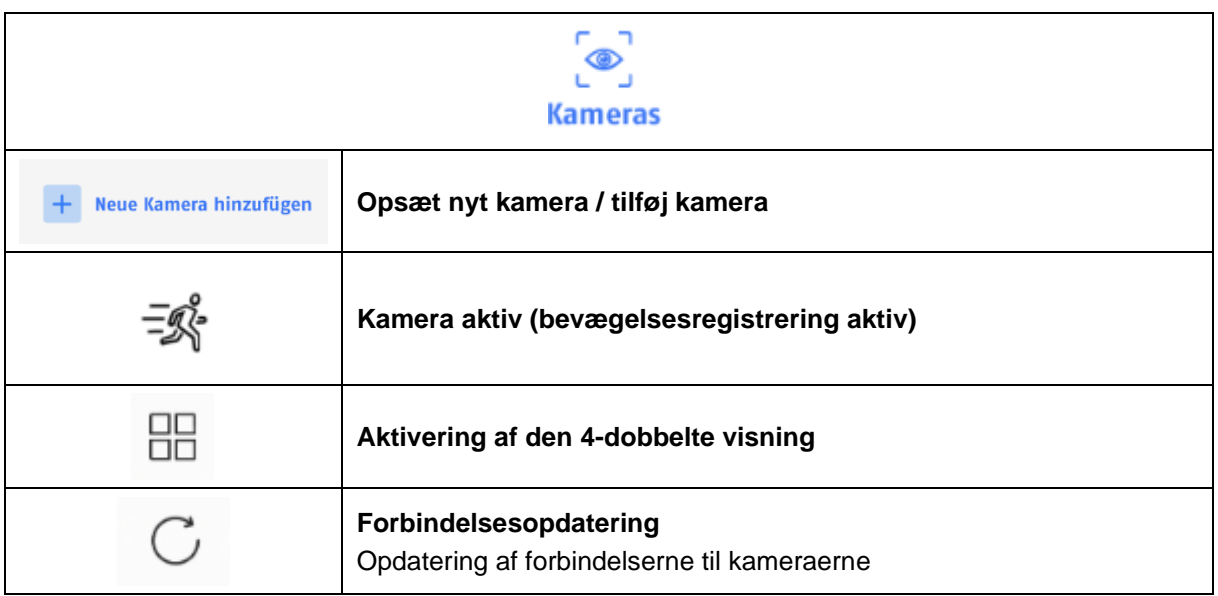

#### <span id="page-29-1"></span>**9.4.2. Optagelsesmenu**

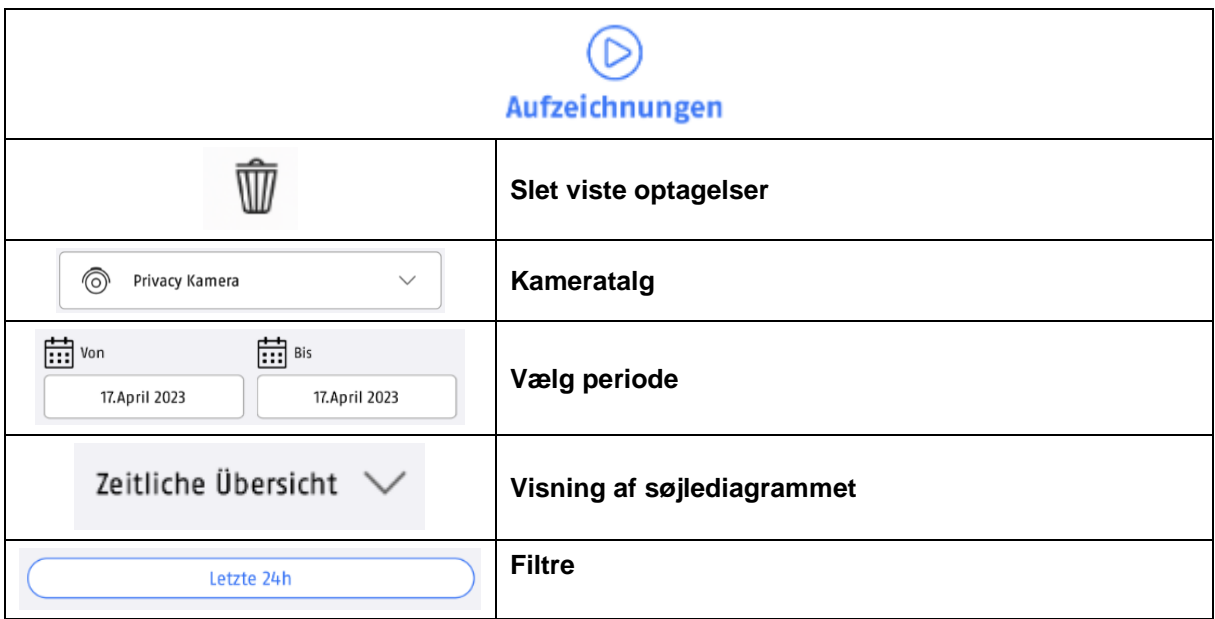

### <span id="page-30-0"></span>**9.4.3. Info / app-indstillinger**

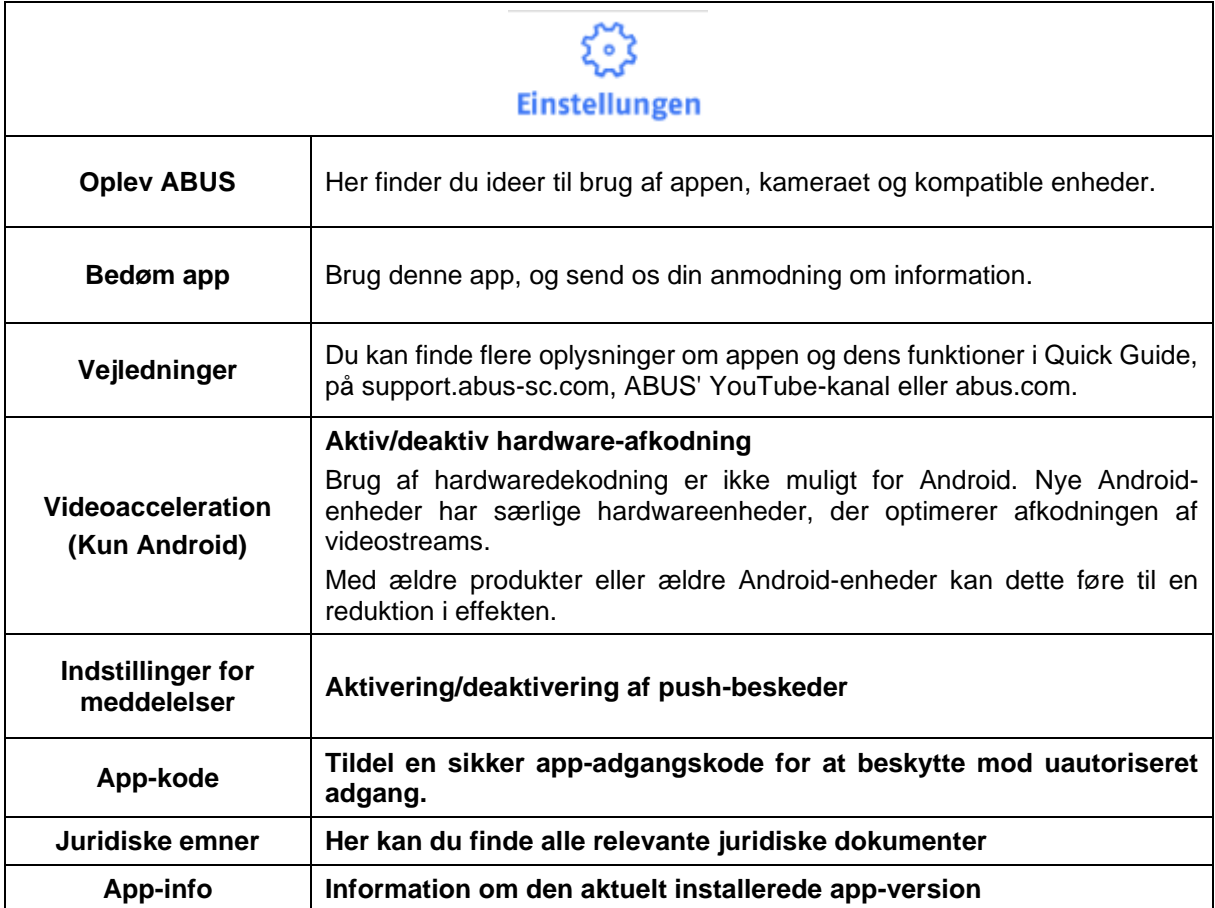

#### <span id="page-31-0"></span>**9.5. App2Cam Plus: Livevisning**

I live-visualiseringer finder du de særlige funktioner, der afhænger af kameramodellen. Funktionerne er også tilgængelige i tv-format. Klik på preview-billedet af kameraet for at gå til livevisningen.

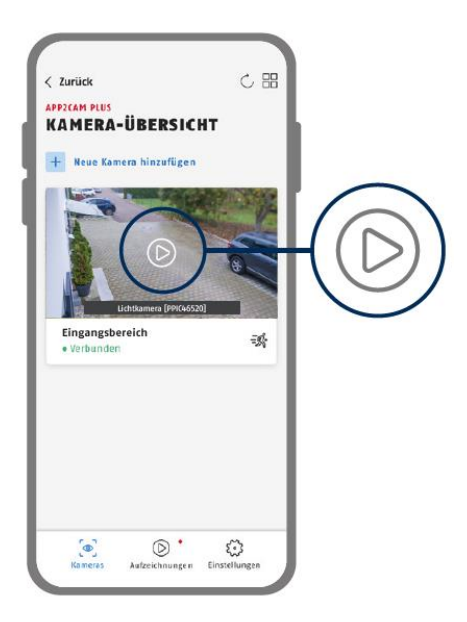

Prøv tandhjulssymbolet i kameraoversigten for at foretage indstillinger, der vedrører appen.

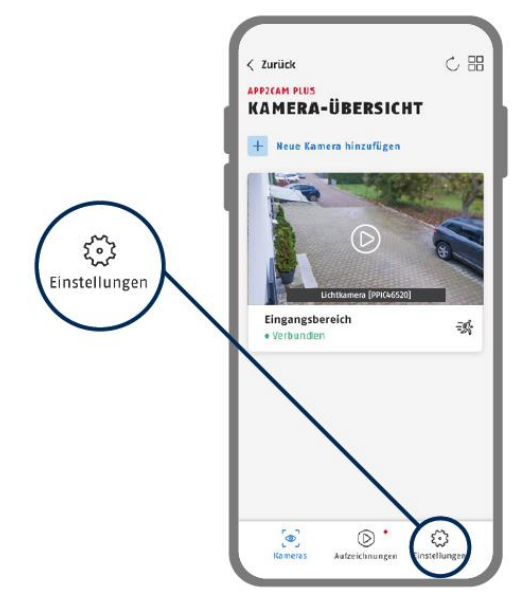

#### <span id="page-32-0"></span>**9.5.1. Livevisning funktioner**

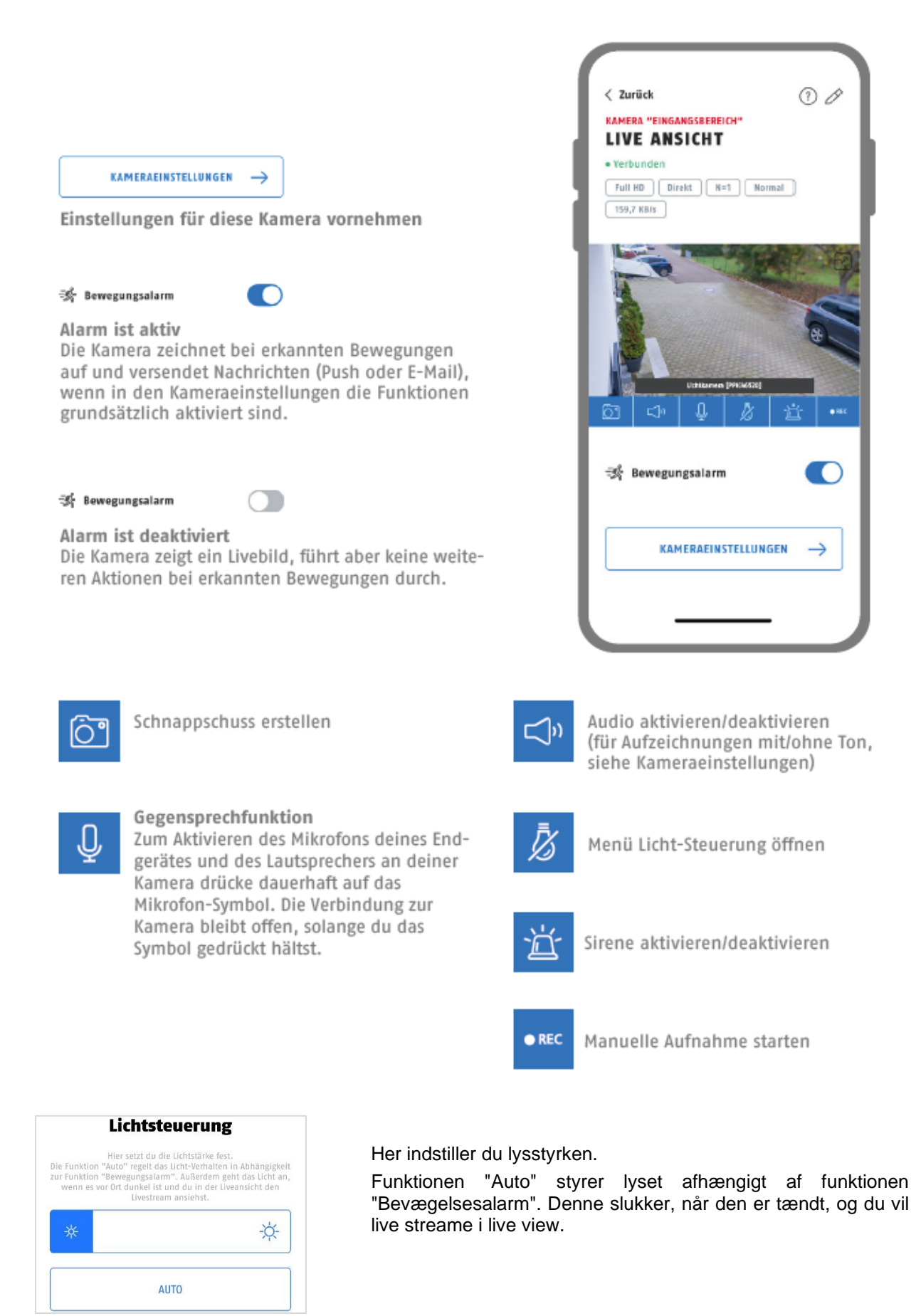

#### <span id="page-33-0"></span>**9.5.2. Indikator for kameraindstillinger**

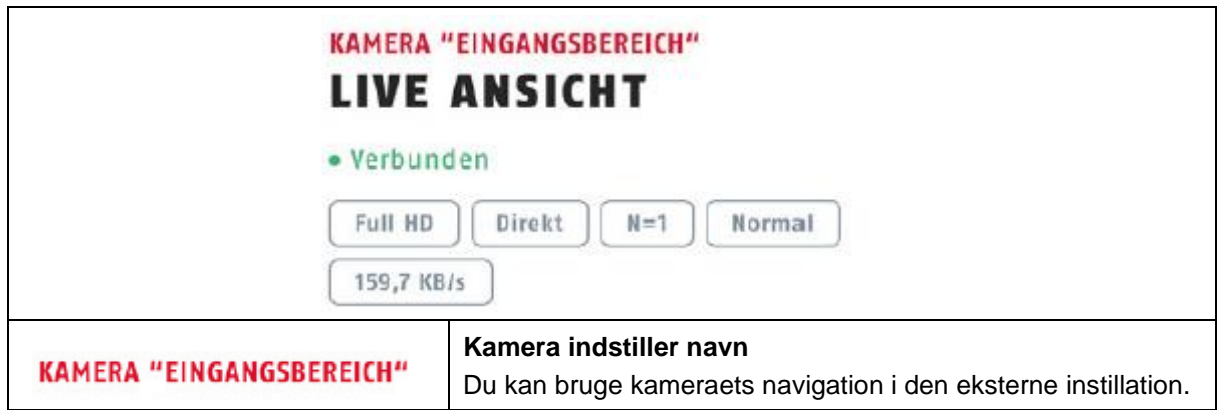

#### <span id="page-33-1"></span>**9.5.3. Strøm-indikator**

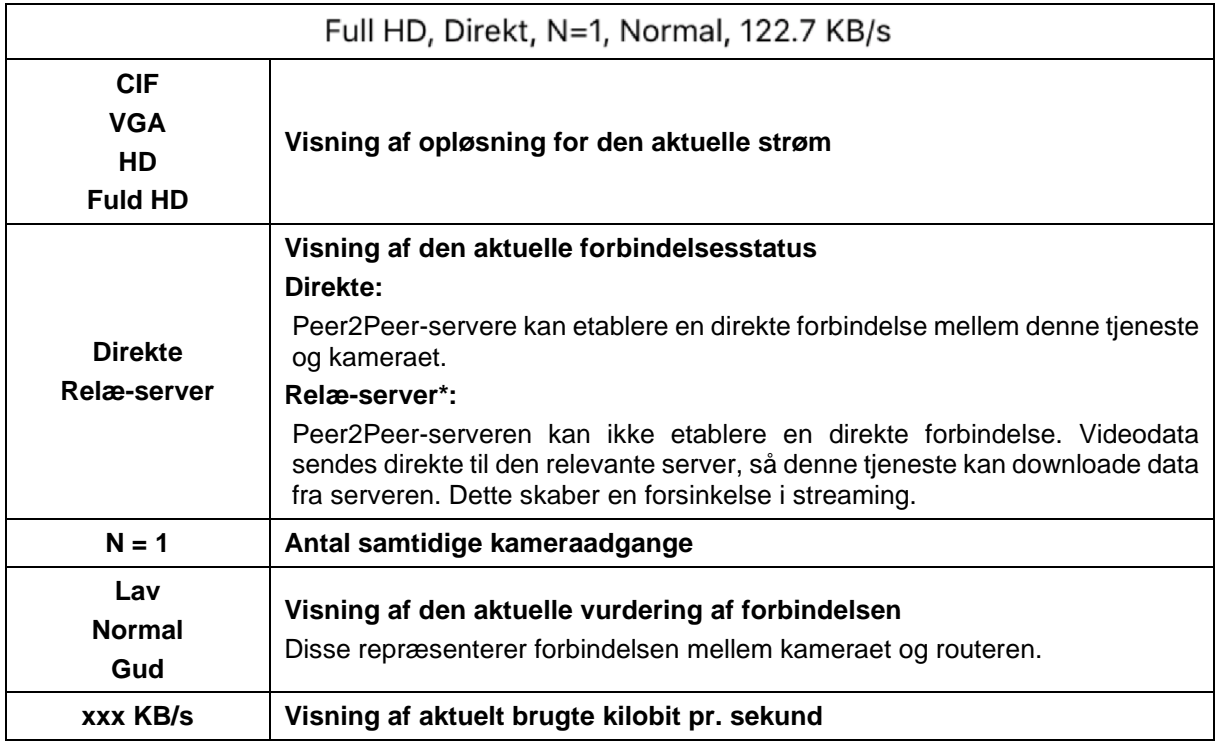

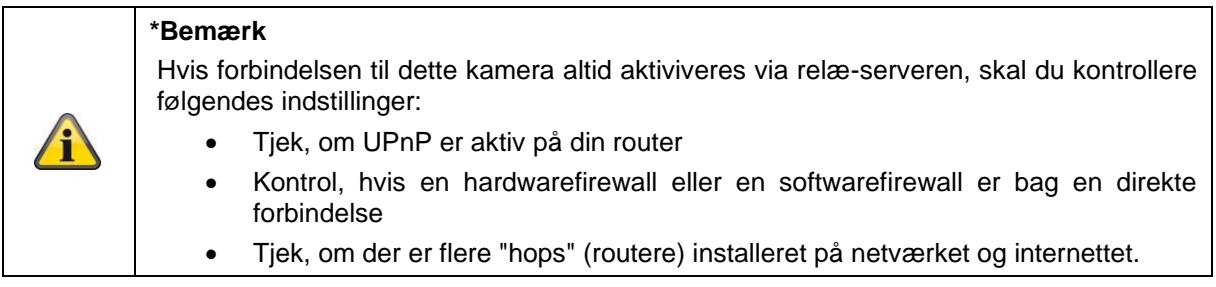

#### <span id="page-34-0"></span>**9.6. App2Cam Plus: Optagelsesmenu**

#### <span id="page-34-1"></span>**9.6.1. Optagelsesmenu**

Prøv at se på optagelsessymbolet i kameraoversigten for at åbne hændelseslisten.

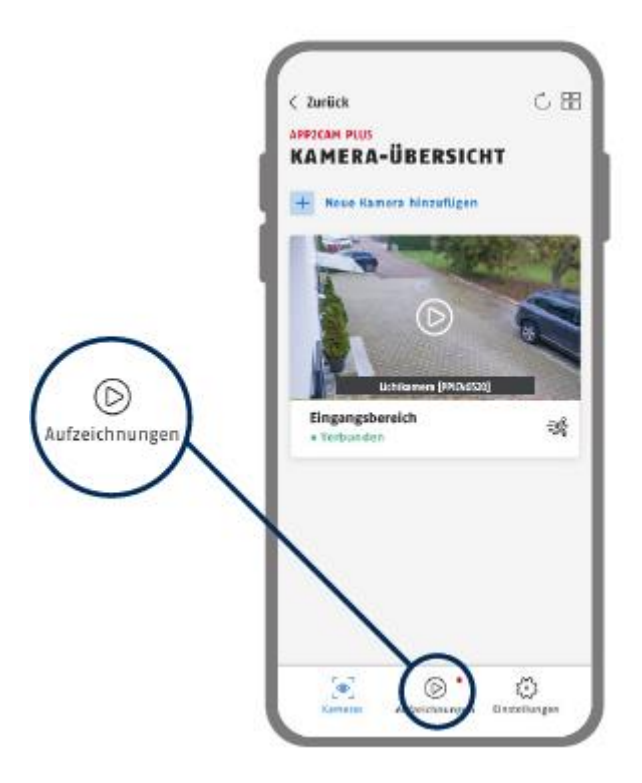

Du kan finde et start- og slutpunkt i listen over destinationer. For at kontrollere dette kan du klikke på datafeltet. I dette filter kan du se alle de valgte enheder i denne periode.

Tidligere er de resterende faktorer blevet taget i betragtning for hele perioden.

Optagelser med objektregistrering vises med ikoner for registreringen.

Klik på preview-billedet for at se det. Her vises det udløsende objekt.

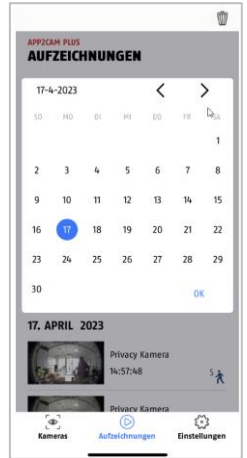

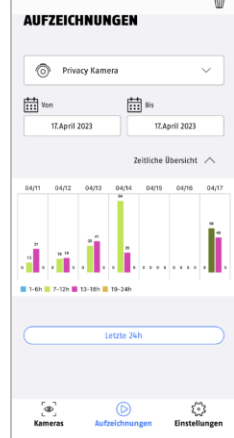

#### <span id="page-35-0"></span>**9.6.2. Funktionær i optagelsesmenuen**

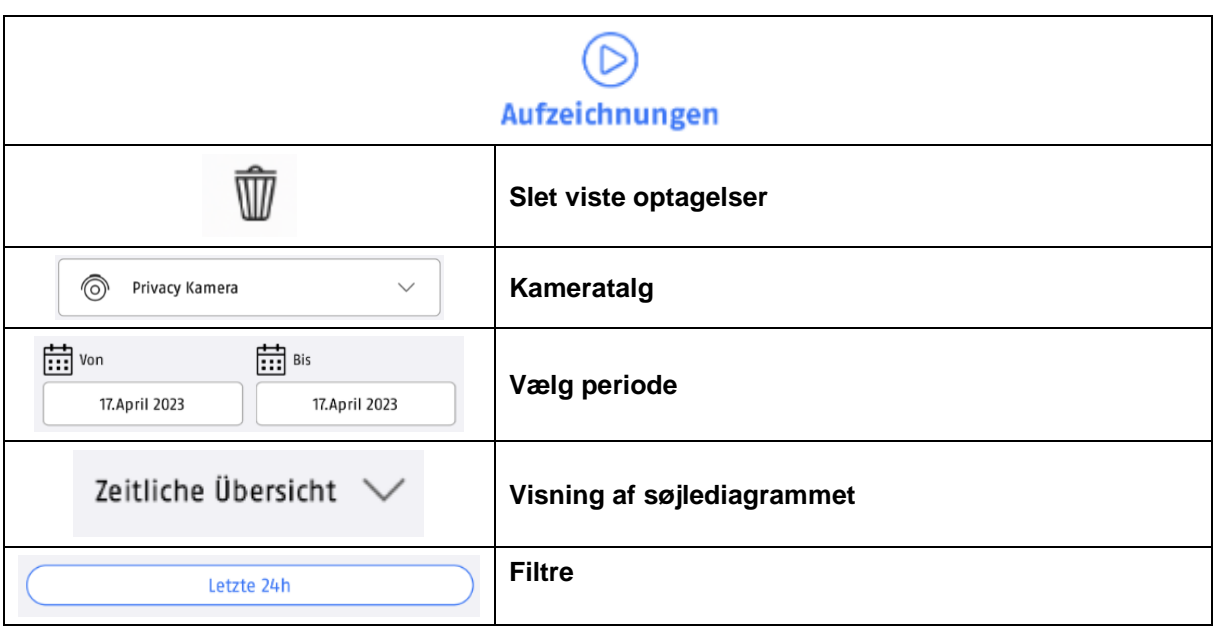

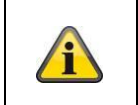

#### **\*Bemærk**

Det er ikke nødvendigt at gå ind på optikerens kontor under en inspektion.

#### <span id="page-36-0"></span>**9.7. Afspilning**

Følgende funktioner er tilgængelige for kameramodellen. Landscape mode (= tværformat) viser en fuld visning uden funktioner.

Som regel har hænderne været brugt i en kort bufferperiode, indtil hænderne kan frigøres.

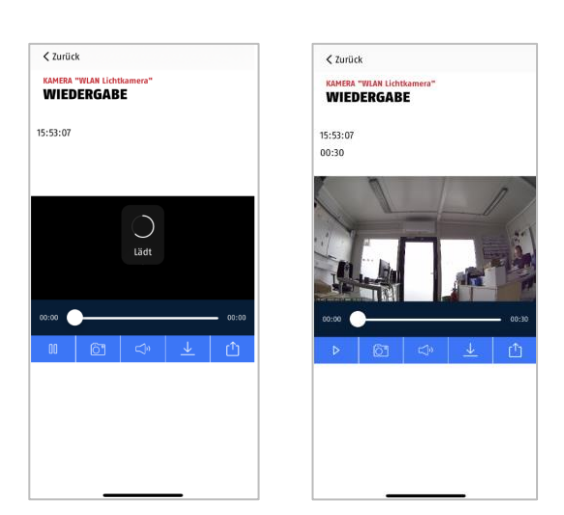

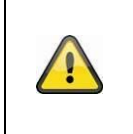

#### **Bemærk**

Når du downloader filer, bliver filerne automatisk downloadet til din computer. Vi beder om, at du fortsætter med at bruge disse downloads via WLAN for at sikre en lav datamængde.

#### <span id="page-36-1"></span>**9.7.1. Afspilning funktioner**

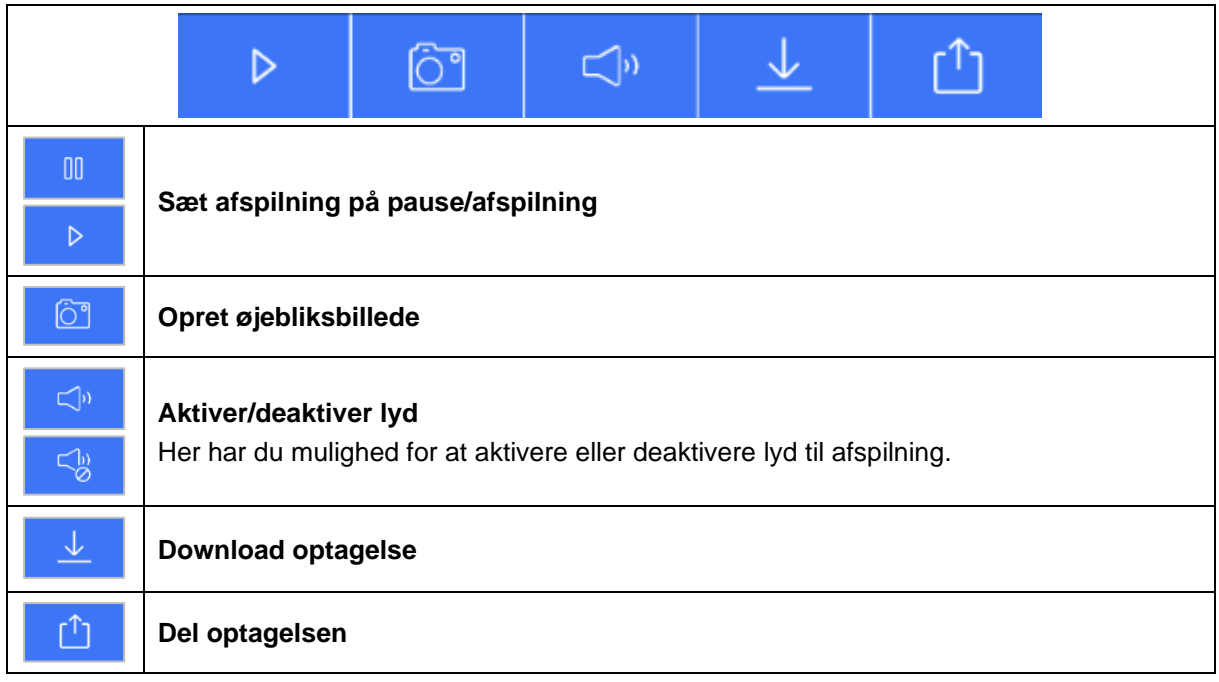

#### <span id="page-37-0"></span>**9.7.2. Download og videresendelse**

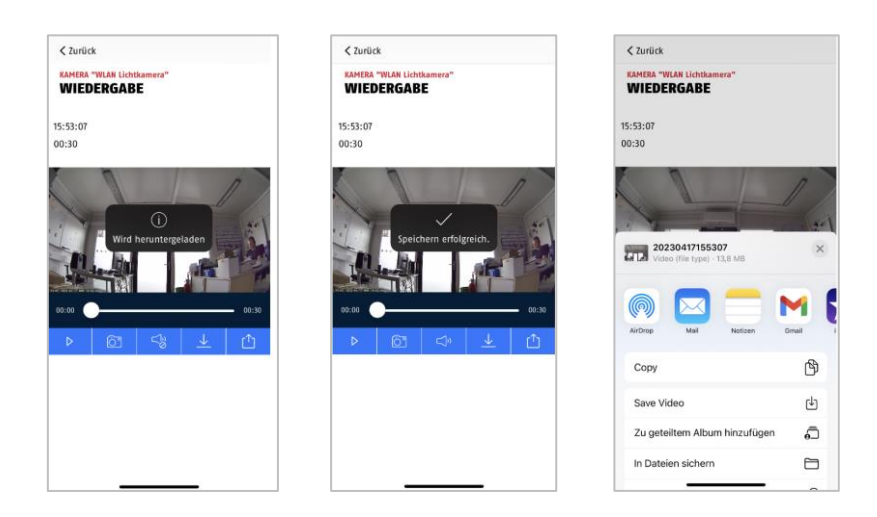

Hvis du vil downloade en film til din smartphone, kan du klikke på download-ikonet. Filen er nu downloadet og vises efterfølgende med rødt i optagelseslisten. Du kan dele filen ved at klikke på ikonet Del.

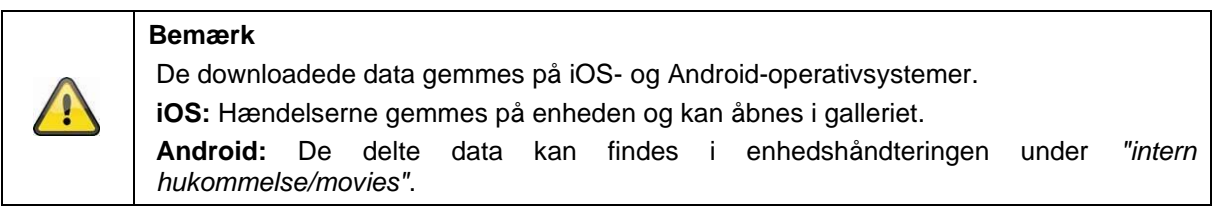

#### <span id="page-38-0"></span>**9.8. Kameraindstillinger**

#### <span id="page-38-1"></span>**9.8.1. Åbn kameraindstillinger**

For at åbne kameraindstillingerne skal du klikke på den nederste knap i livevisningen.

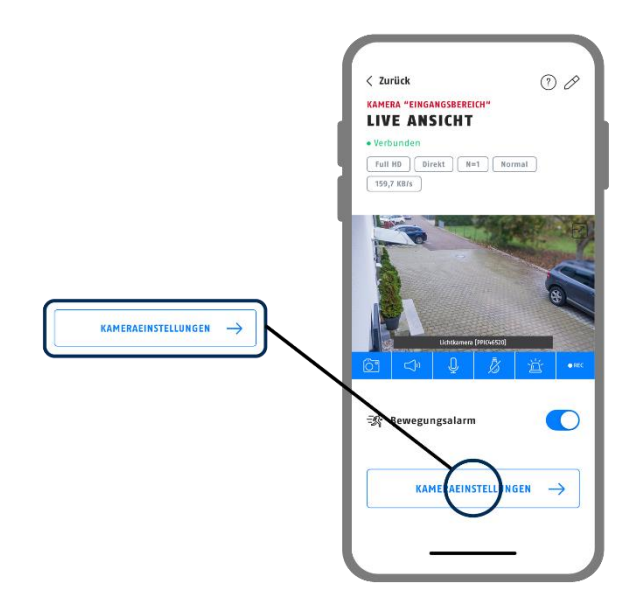

Brug den administratoradgangskode, du tildelte under den første installation.

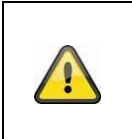

#### **Bemærk**

Administratoradgangskoden er en formålsadgangskode, ikke en sikkerhedsadgangskode, og er beregnet til at hjælpe dig med at give andre mulighed for at se livevisningen og meddelelser, men afvise udvidede indstillinger.

#### <span id="page-38-2"></span>**9.8.2. Login-data**

Du kan administrere dit kameras login-data på login-skærmen:

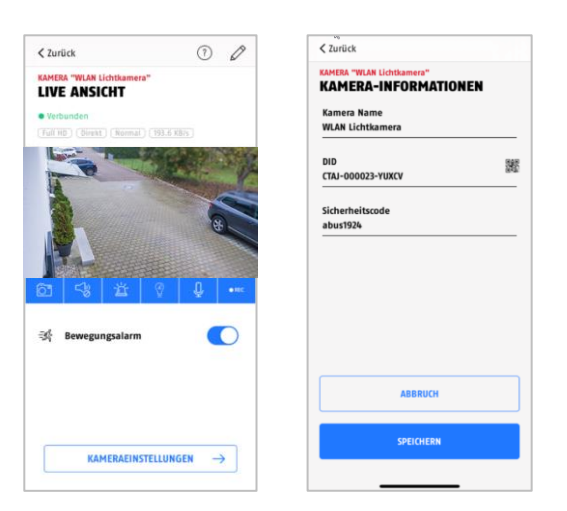

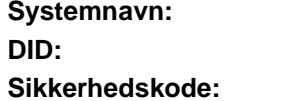

Her kan du ændre kameraets navn. **DID:** Her kan du ændre kameraets DID manuelt. **Sikkerhedskode:** Indtast kameraets sikkerhedskode her.

Fra ændringerne med knappen "Annuller", eller gem dem med knappen "Gem".

#### <span id="page-39-0"></span>**9.8.3. Automatisk login**

Hvis du bruger administratoradgangskoden, kan du bruge genvejen "Fælles administratoradgangskode" til at bruge den fælles administratoradgangskode på din computer, hvis du ikke bruger den, næste gang du bruger den deaktiverede adgangskode på din computer. Dette gælder ikke for adgang fra et andet slot.

#### <span id="page-39-1"></span>**9.8.4. Udvidede indstillinger**

De enkelte menupunkter er grupperet sammen.

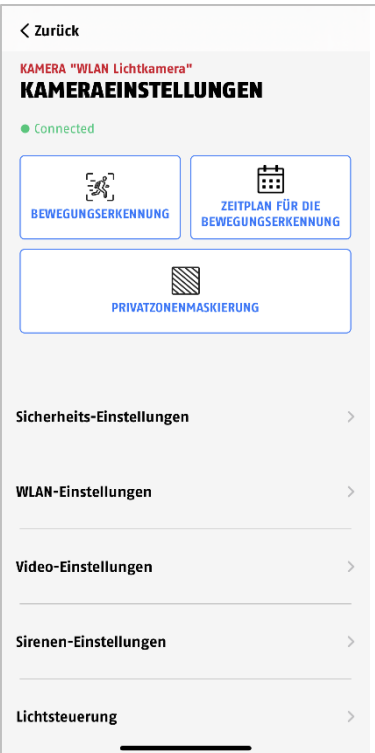

I kameraindstillingerne har du tilladelse til at sende kameraet fra din app, men sørg for, at det ikke sendes fra appen og ikke er lydløst.

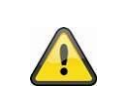

#### **Bemærk**

Placering af de sidste punkter er kun tilgængelig på Android. På trods af dette er funktionerne identiske og identiske på den samme platform.

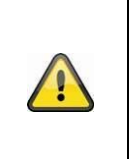

#### **Bemærk**

For alle andre brugere skal du sørge for, at du ikke registrerer uautoriseret adgang (f.eks. adgang til administratoradgangskoder) i dit lokale netværk. Vi anbefaler på det kraftigste, at du ikke registrerer dine brugere i et åbent WLAN, da det ikke er tilladt for andre at registrere brugere.

<span id="page-40-0"></span>**9.8.5. Bevægelsesregistrering, indstillinger**

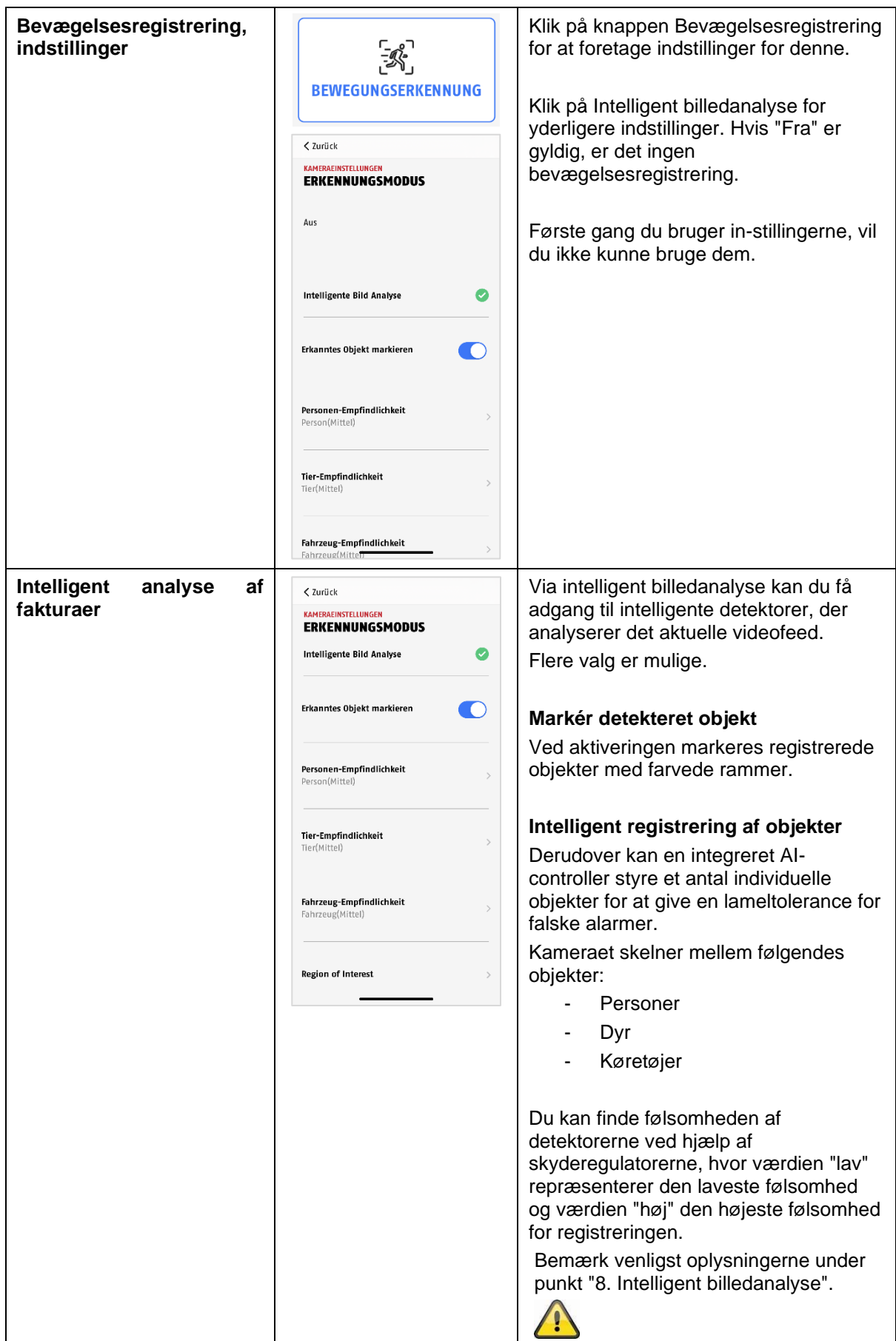

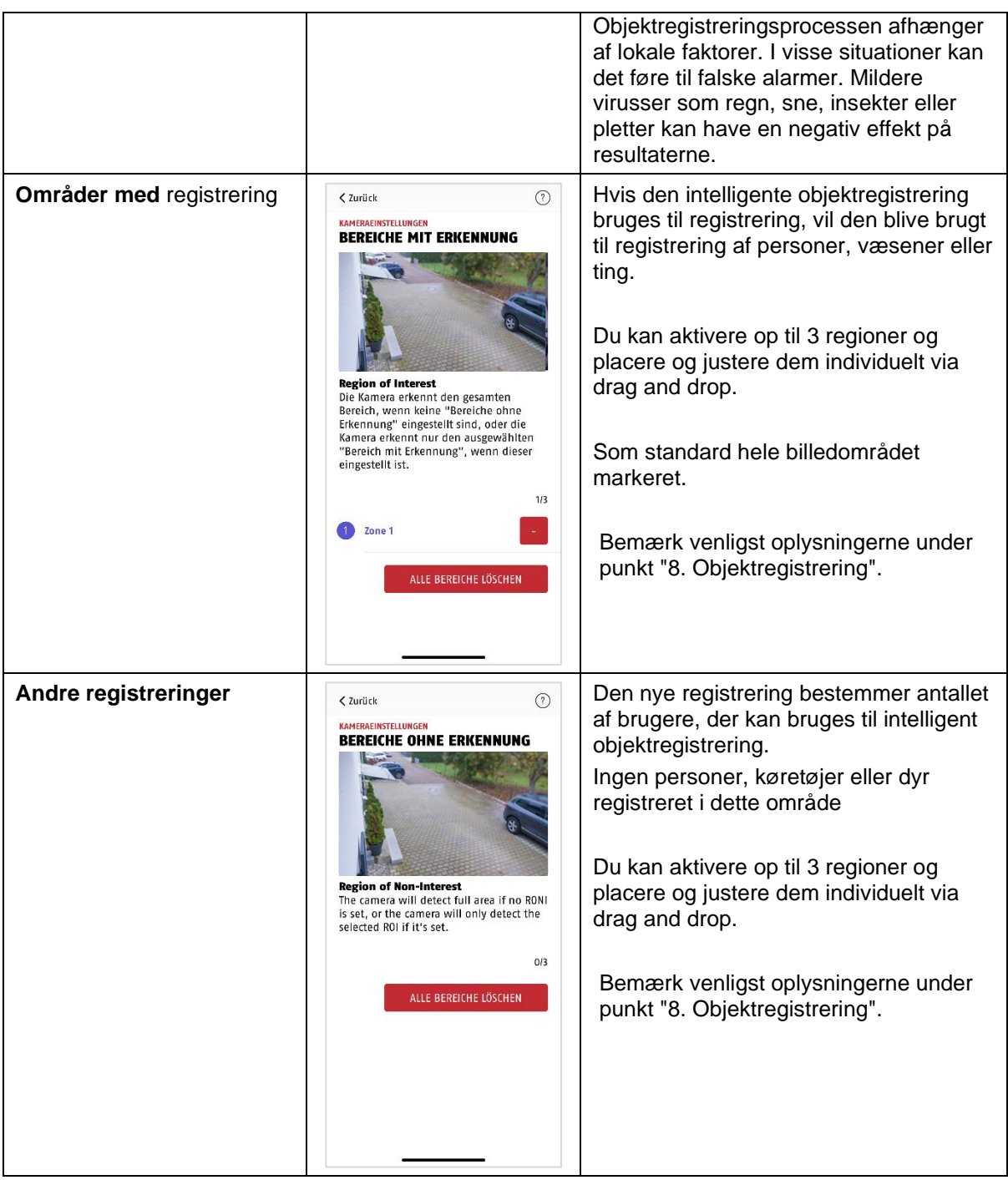

#### <span id="page-42-0"></span>**9.8.6. Tidsplan indstillinger**

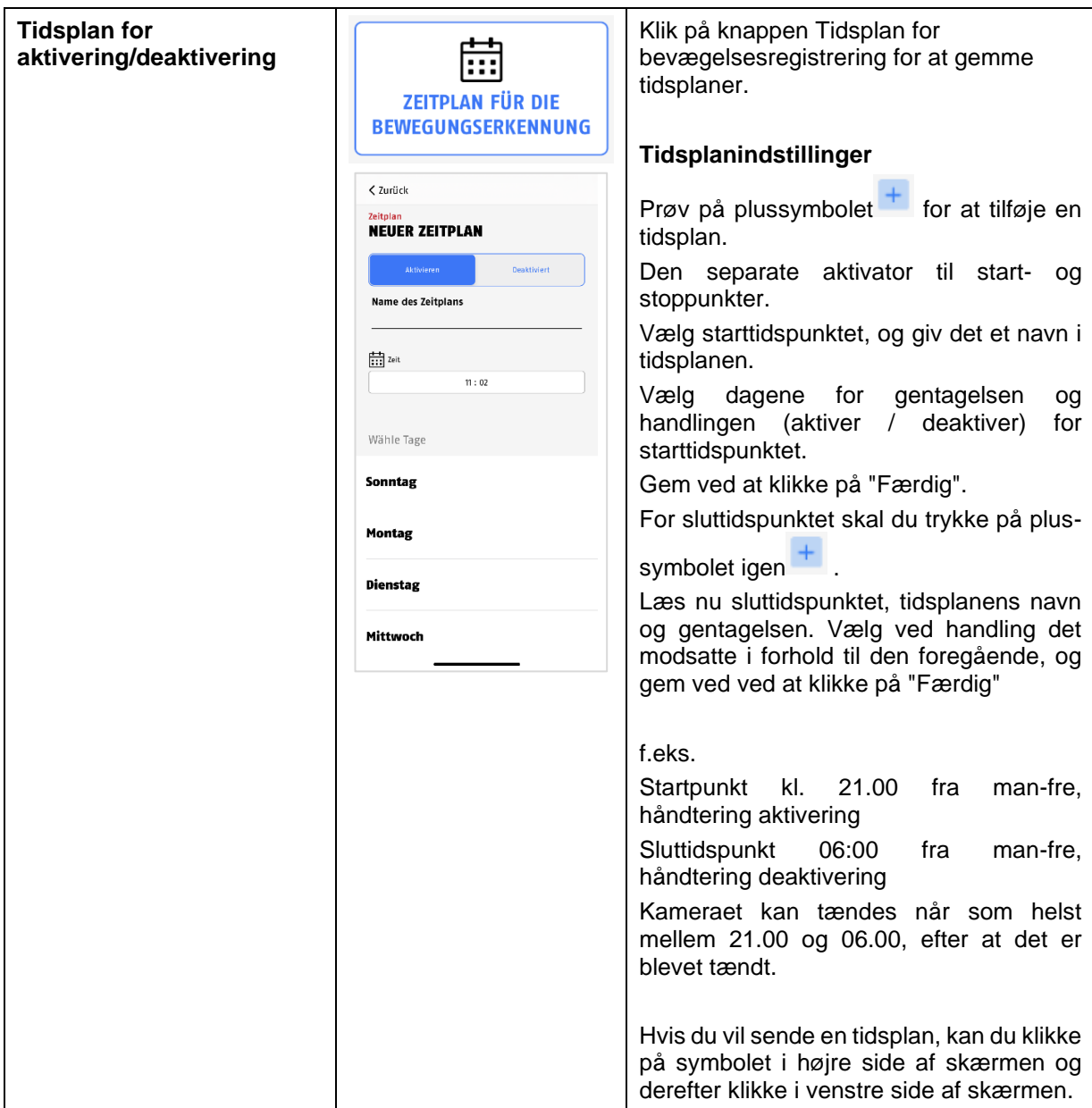

#### <span id="page-43-0"></span>**9.8.7. Privat maskering**

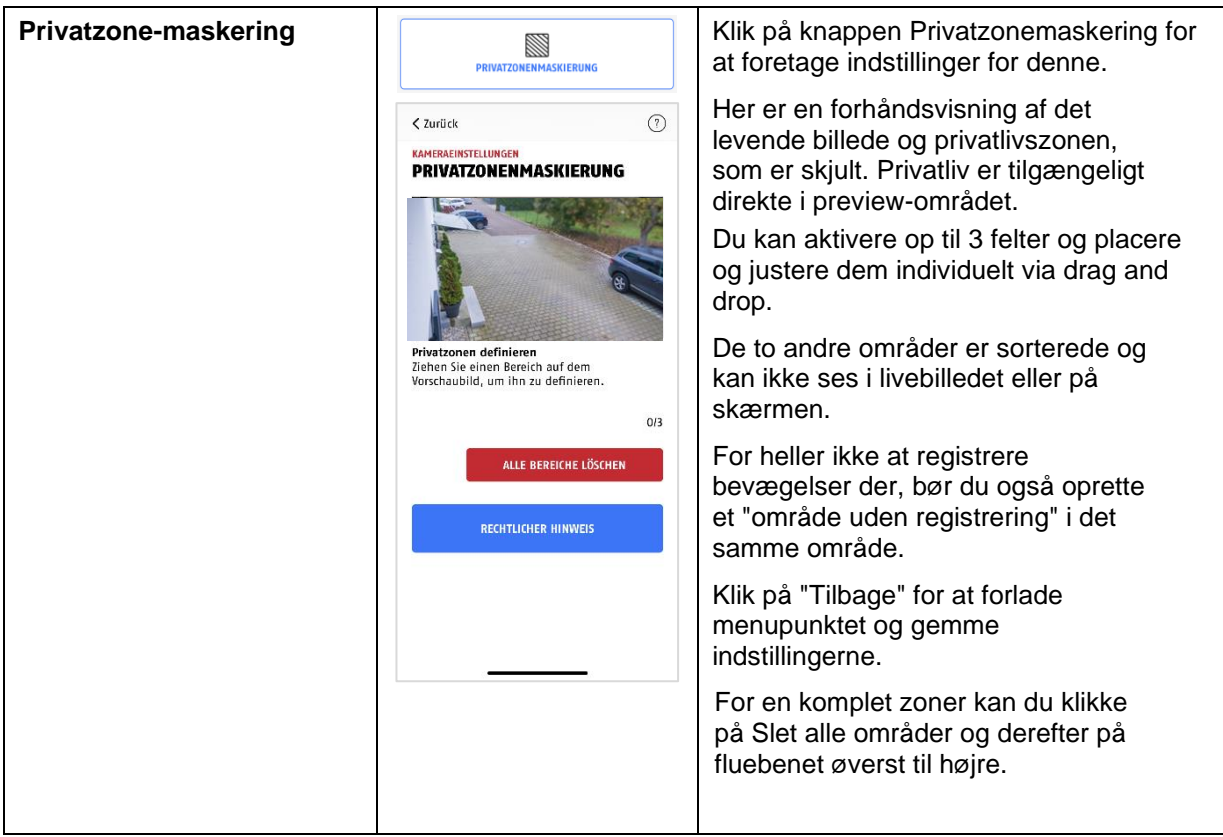

#### <span id="page-43-1"></span>**9.8.8. Sikkerhedsindstillinger**

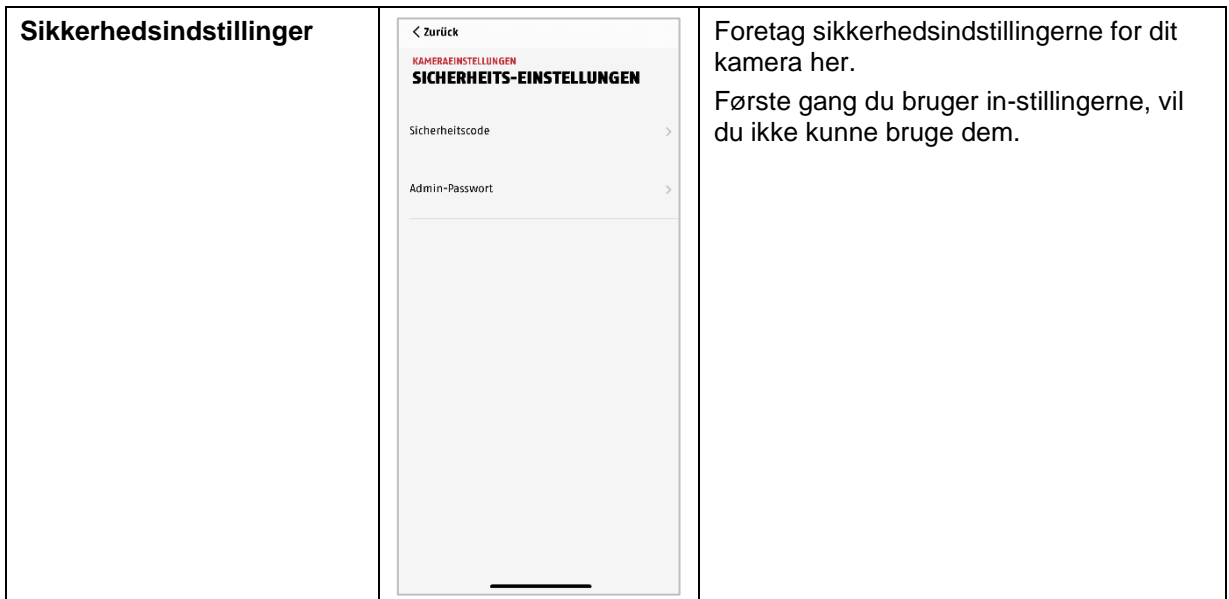

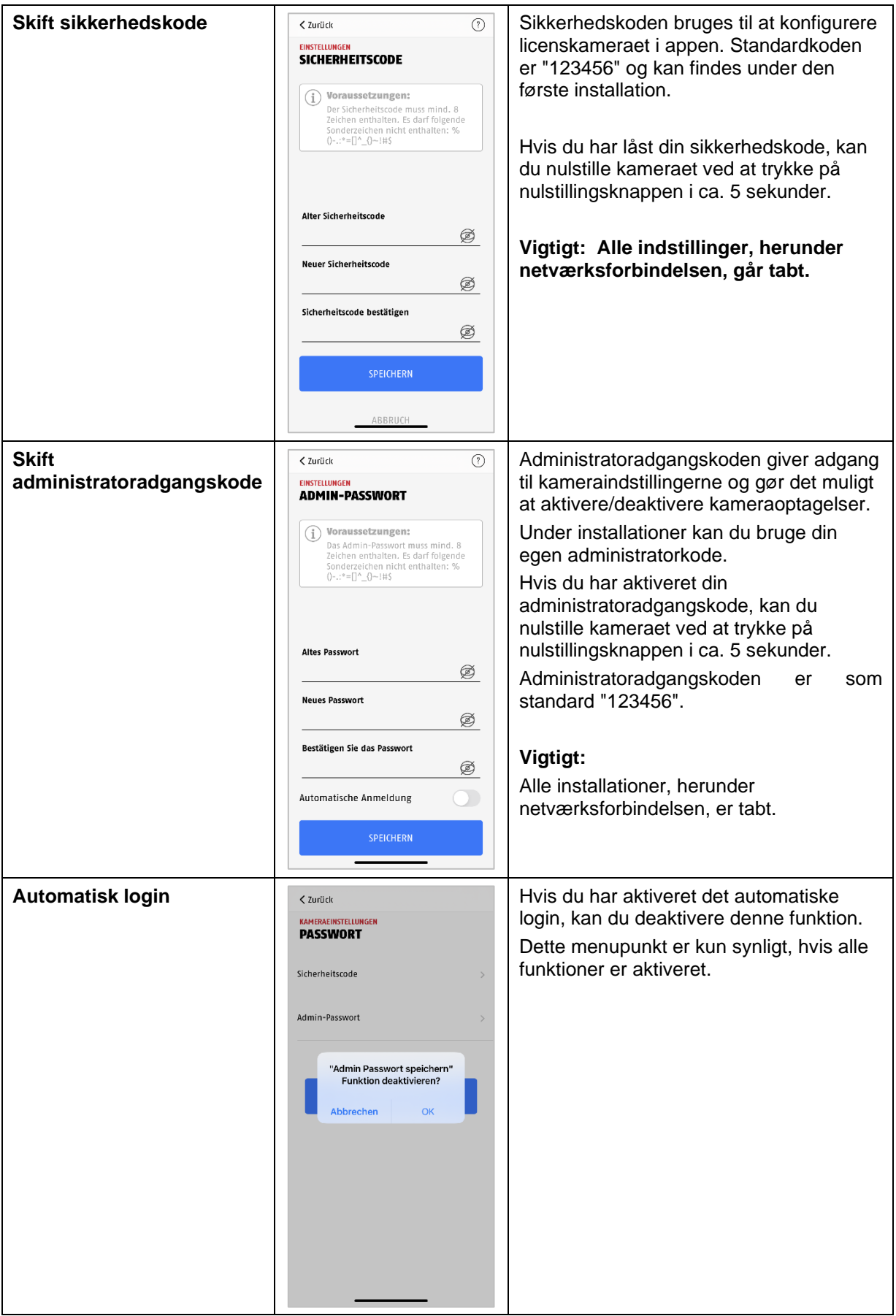

#### <span id="page-45-0"></span>**9.8.9. WLAN-indstillinger**

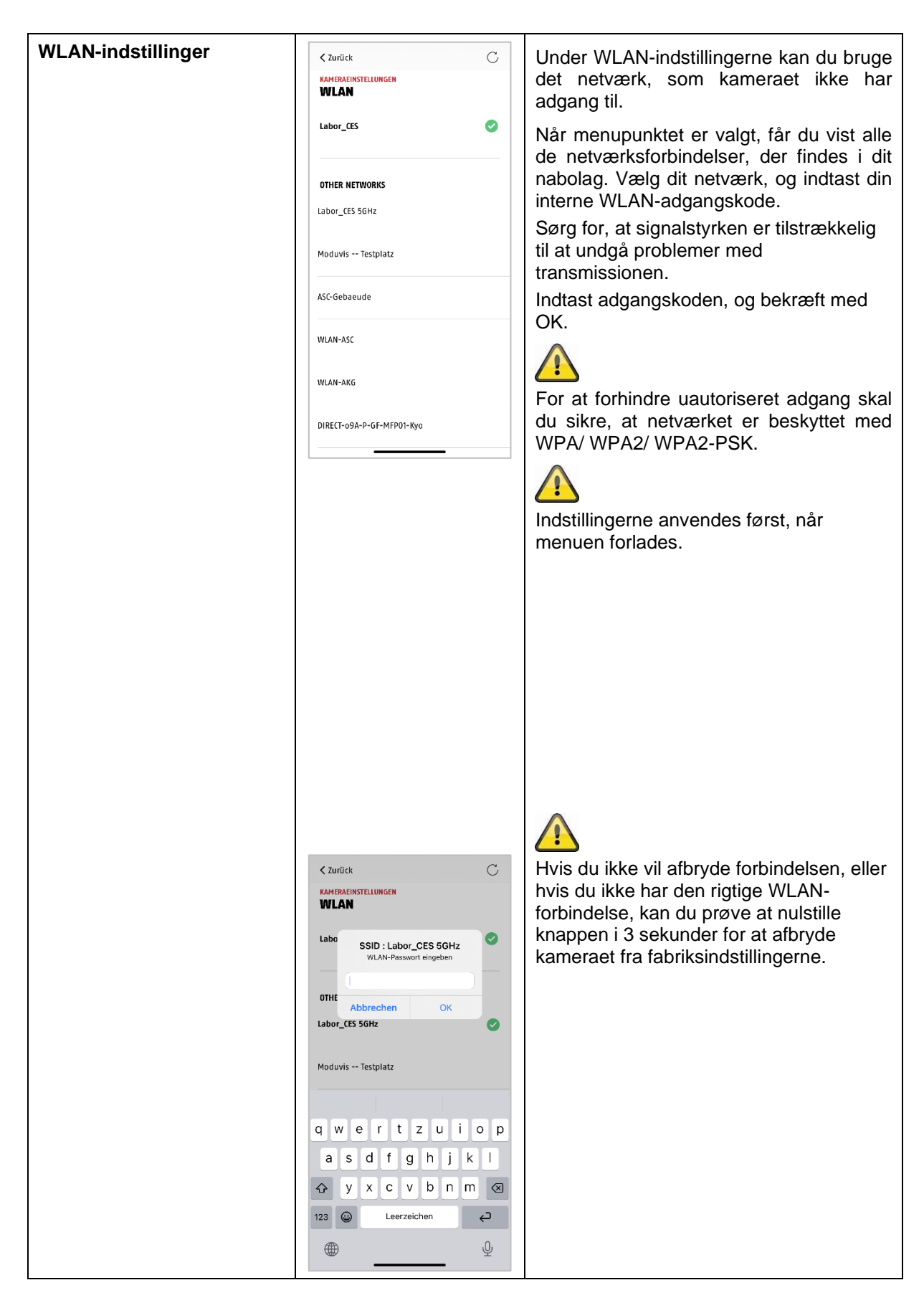

#### <span id="page-46-0"></span>**9.8.10. Videoindstillinger**

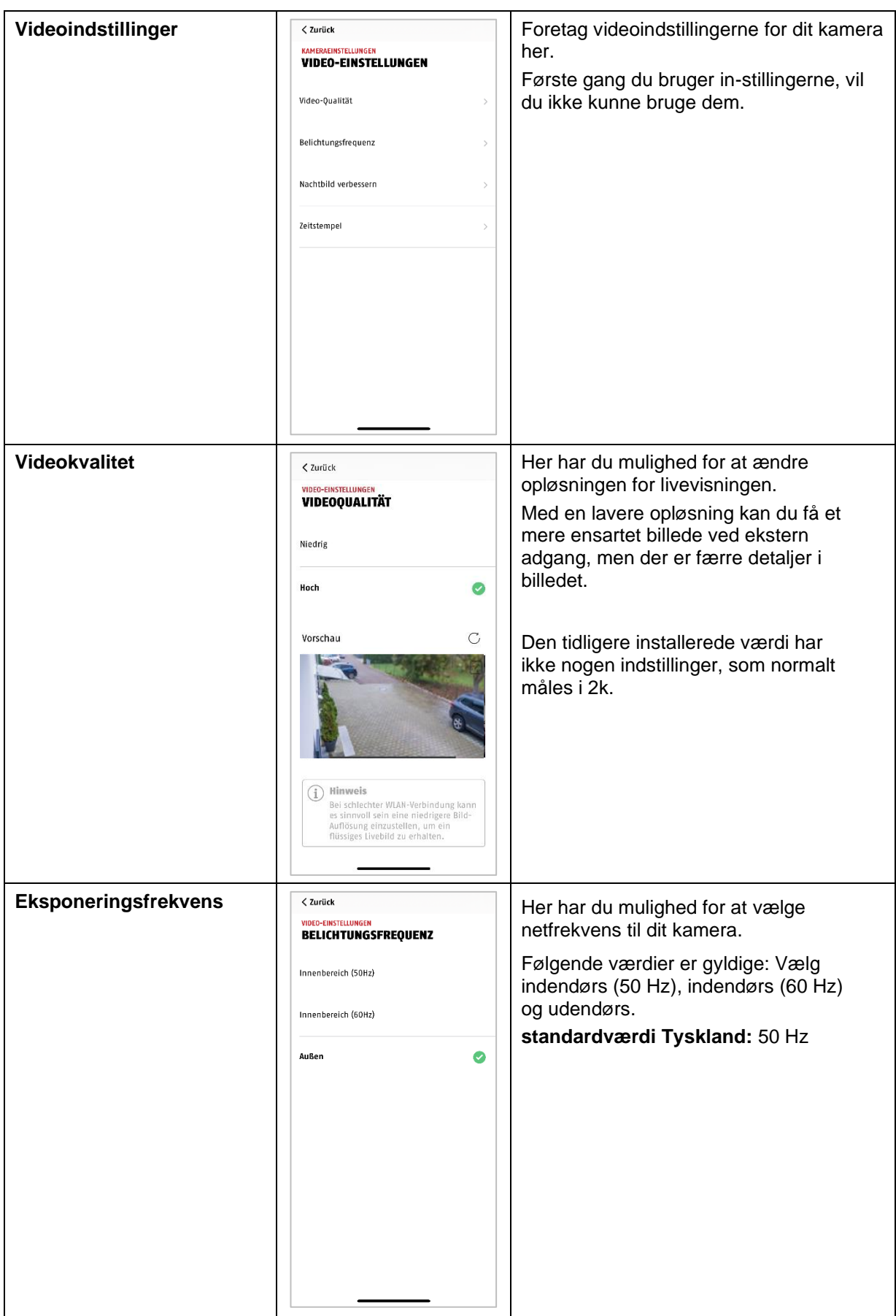

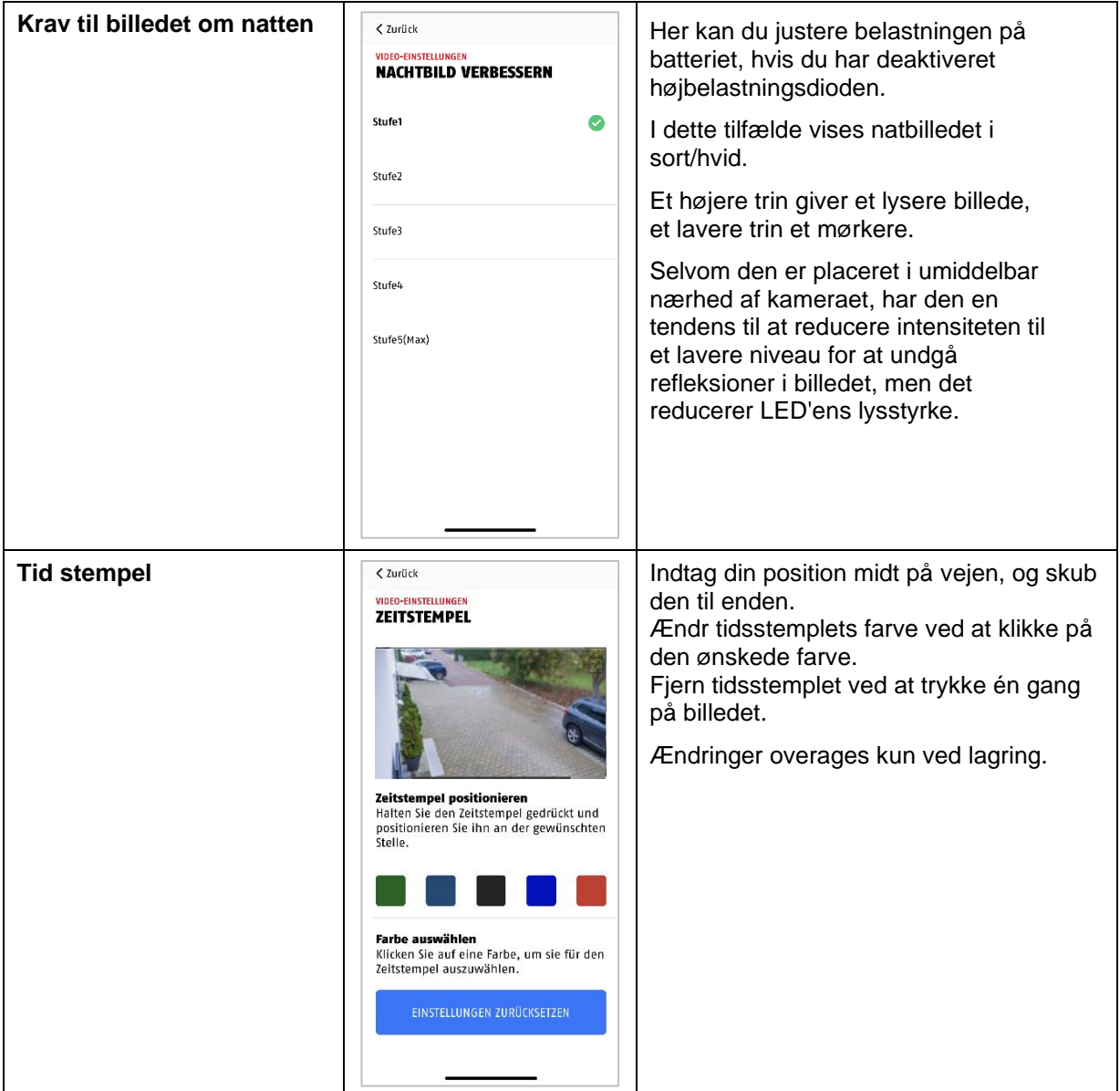

#### <span id="page-48-0"></span>**9.8.11. Sireneindstillinger**

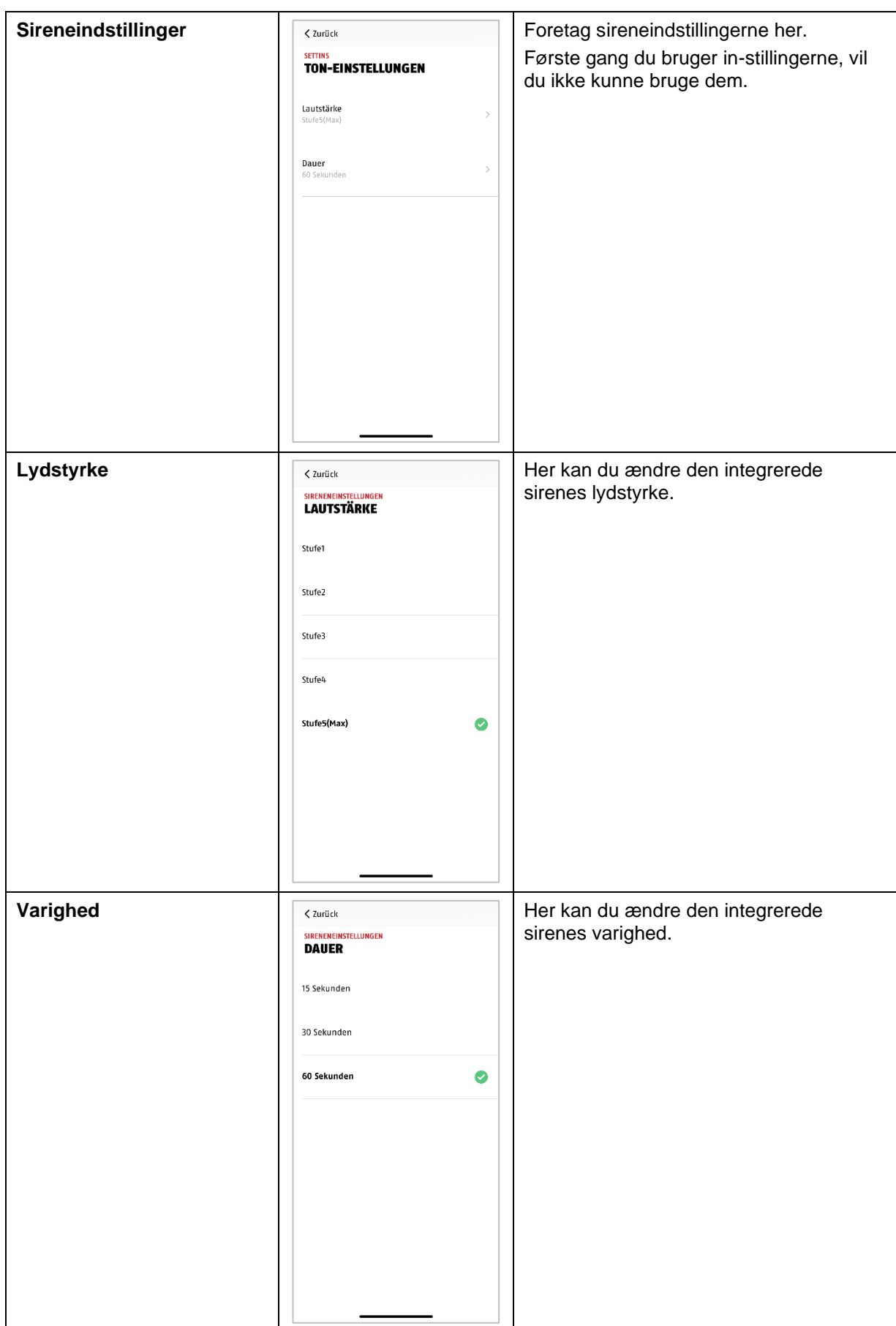

#### <span id="page-49-0"></span>**9.8.12. Lysstyring**

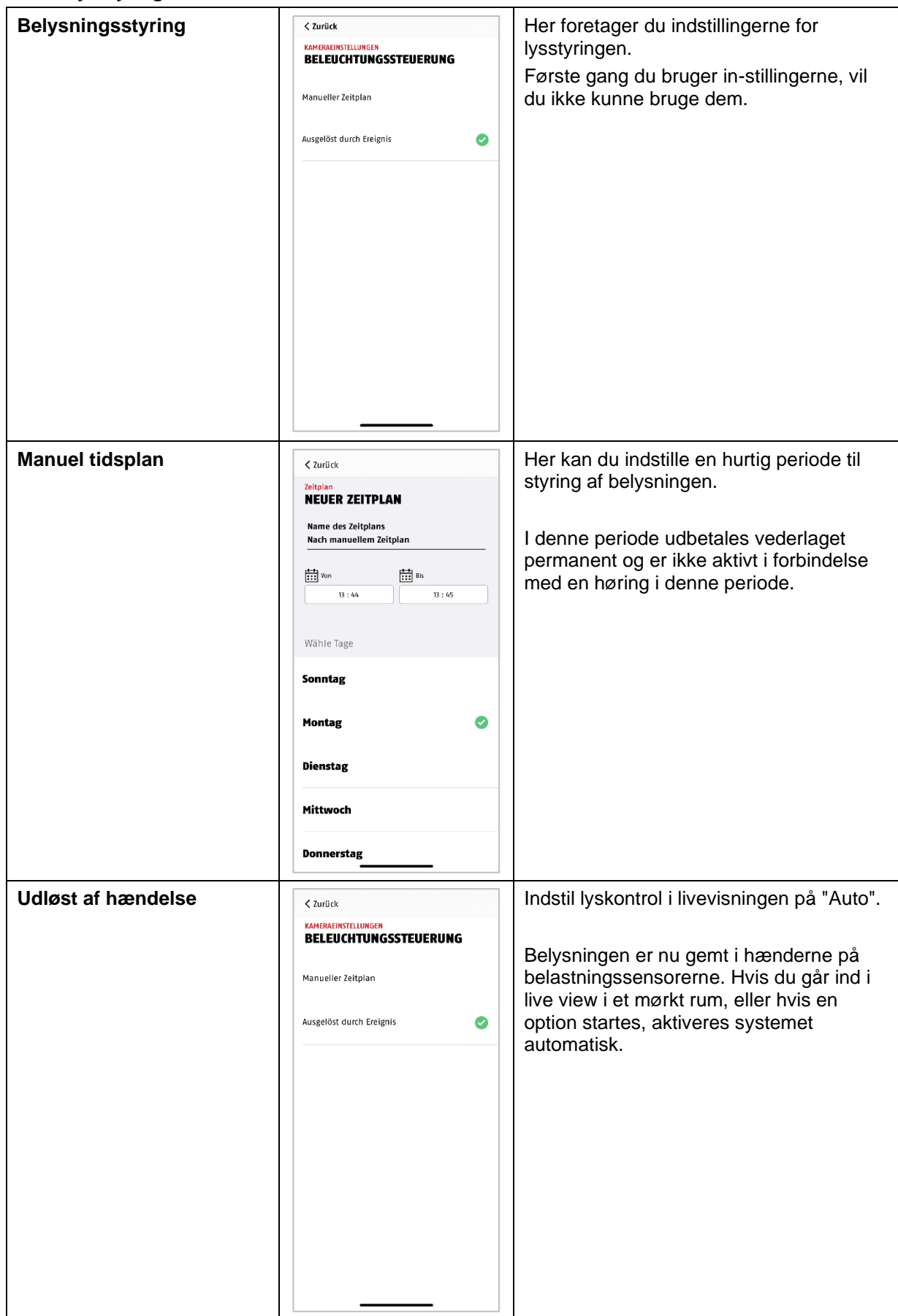

#### <span id="page-50-0"></span>**9.8.13. Hukommelse indstillinger**

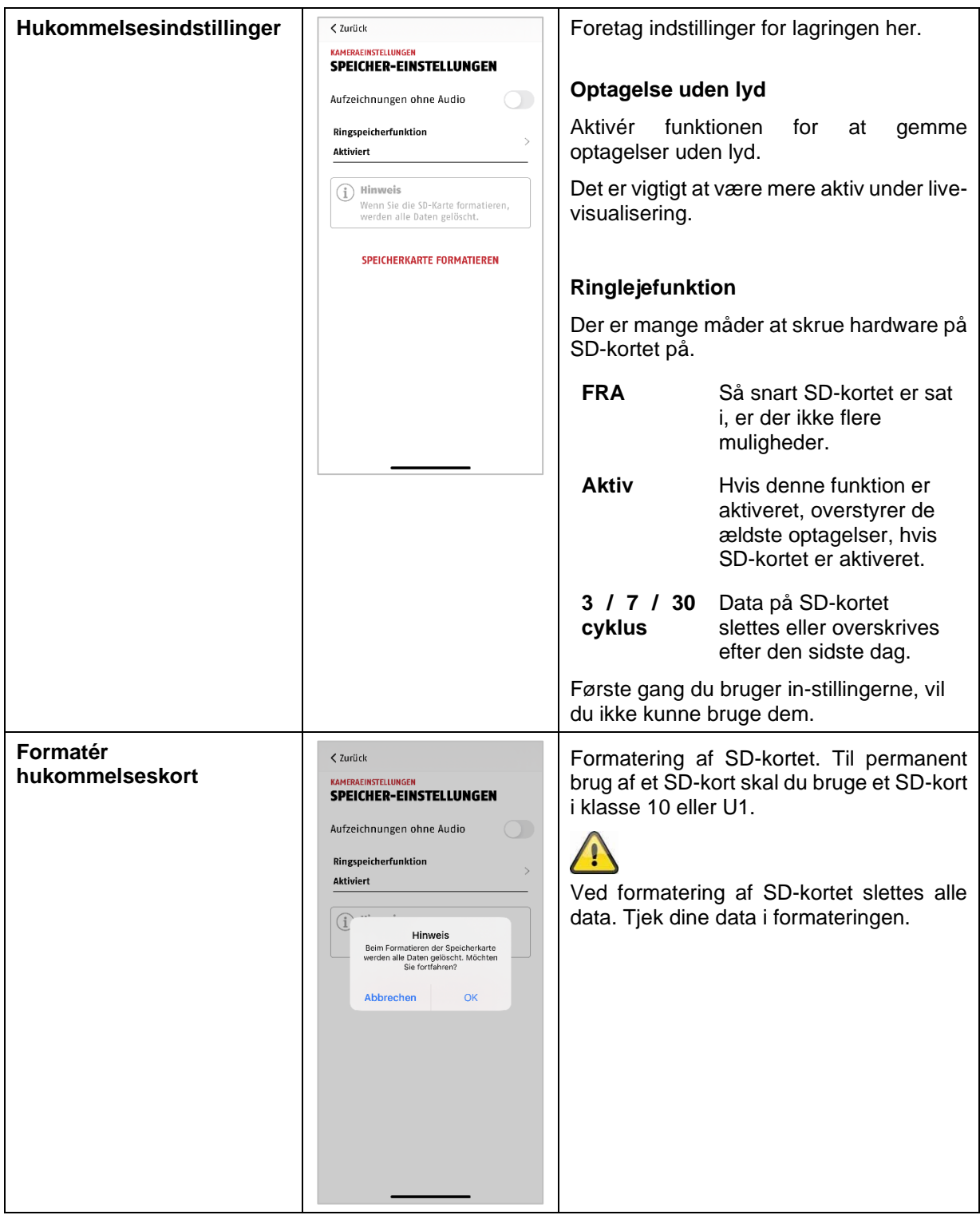

<span id="page-50-1"></span>**9.8.14. Meddelelse indstillinger**

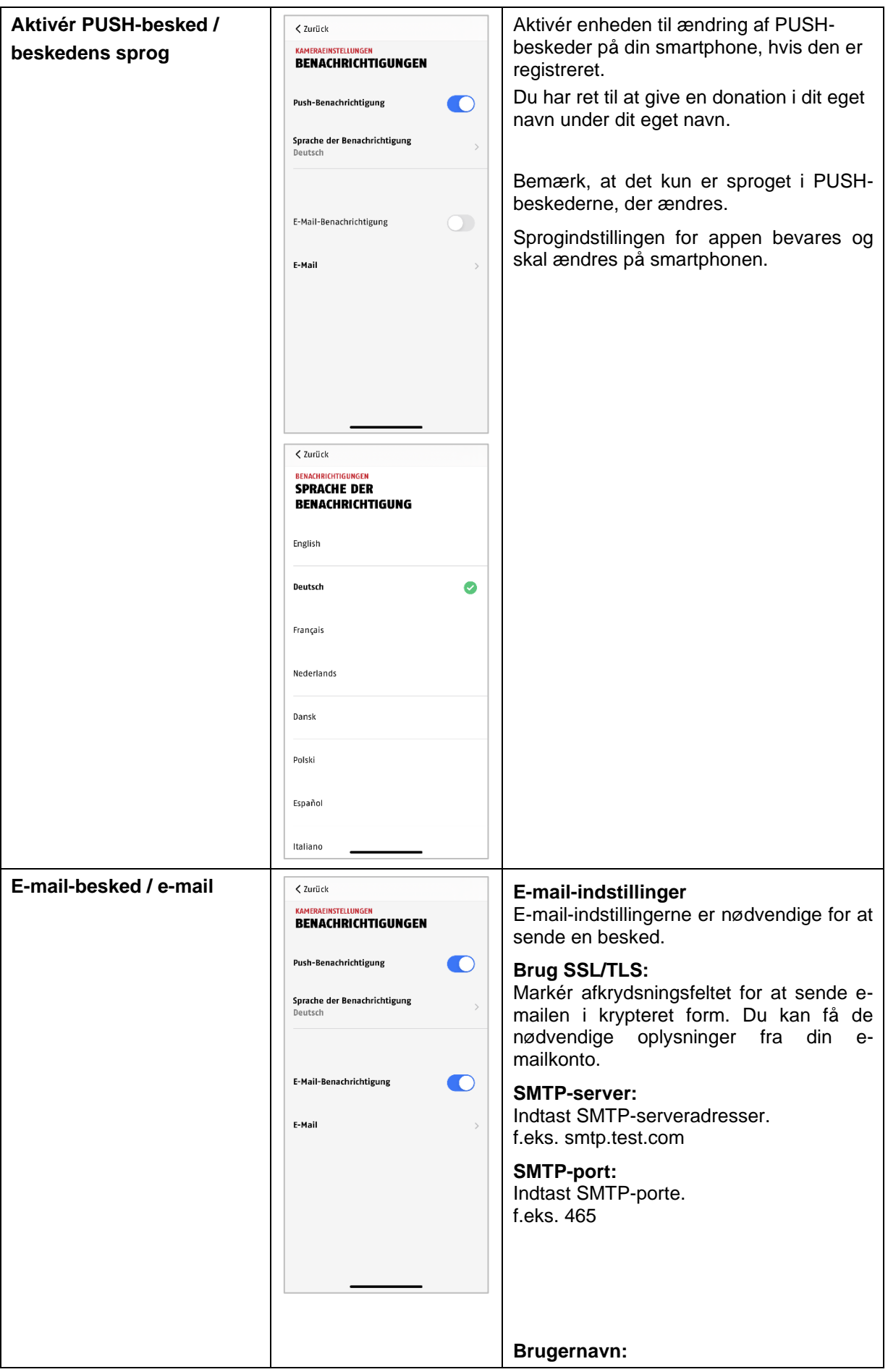

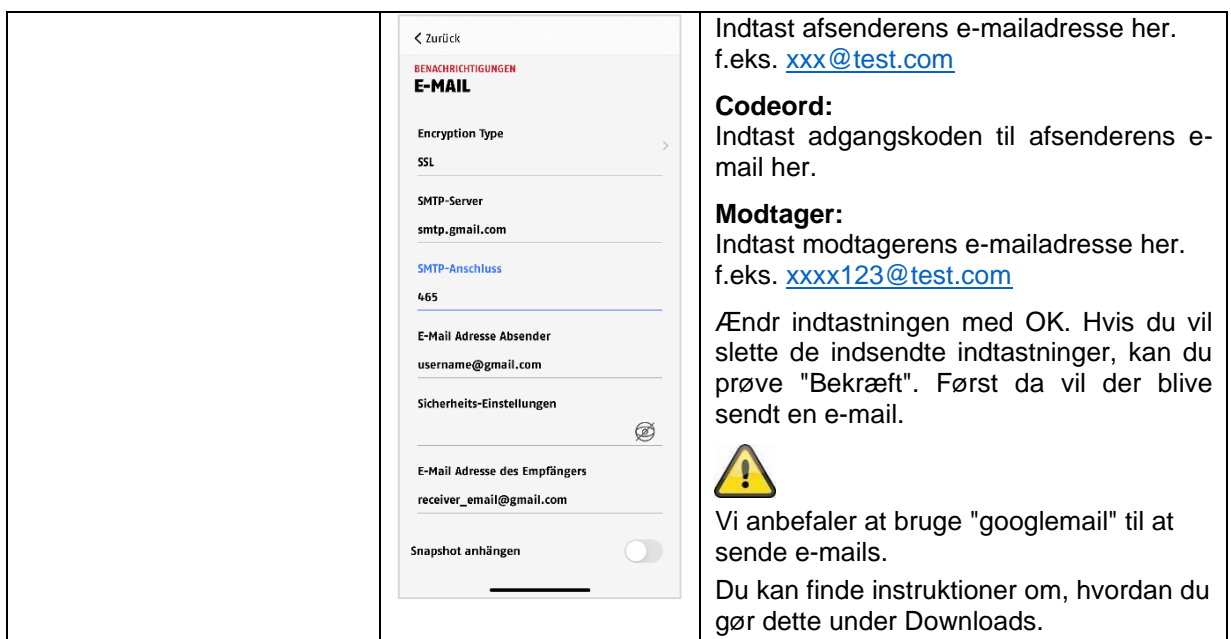

#### <span id="page-52-0"></span>**9.8.15. Udstyr indstillinger**

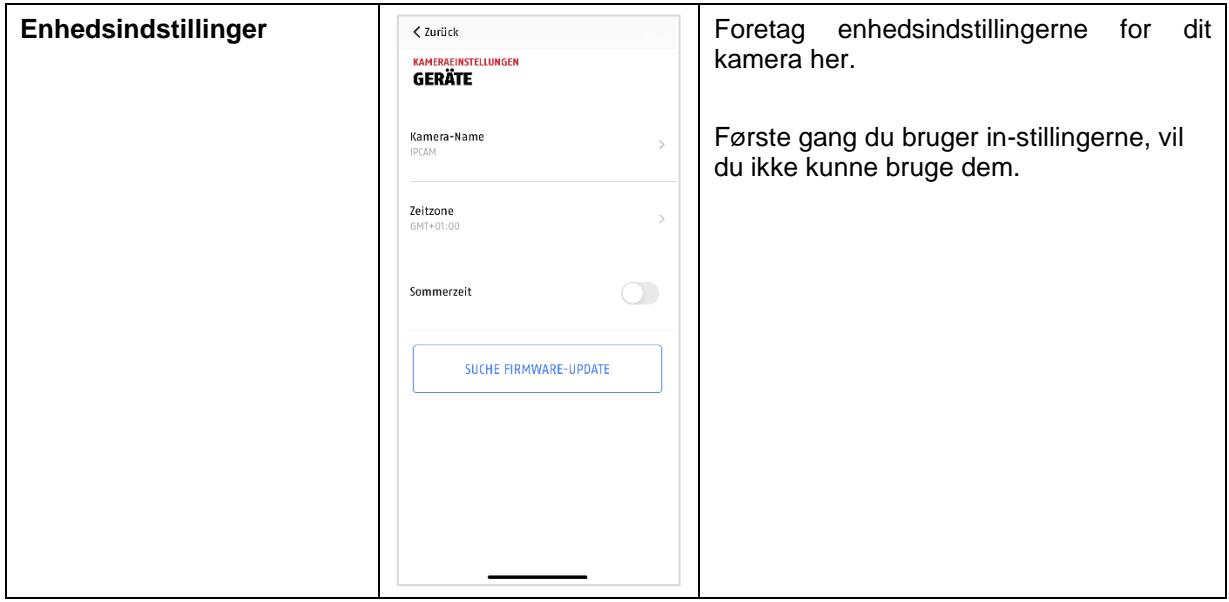

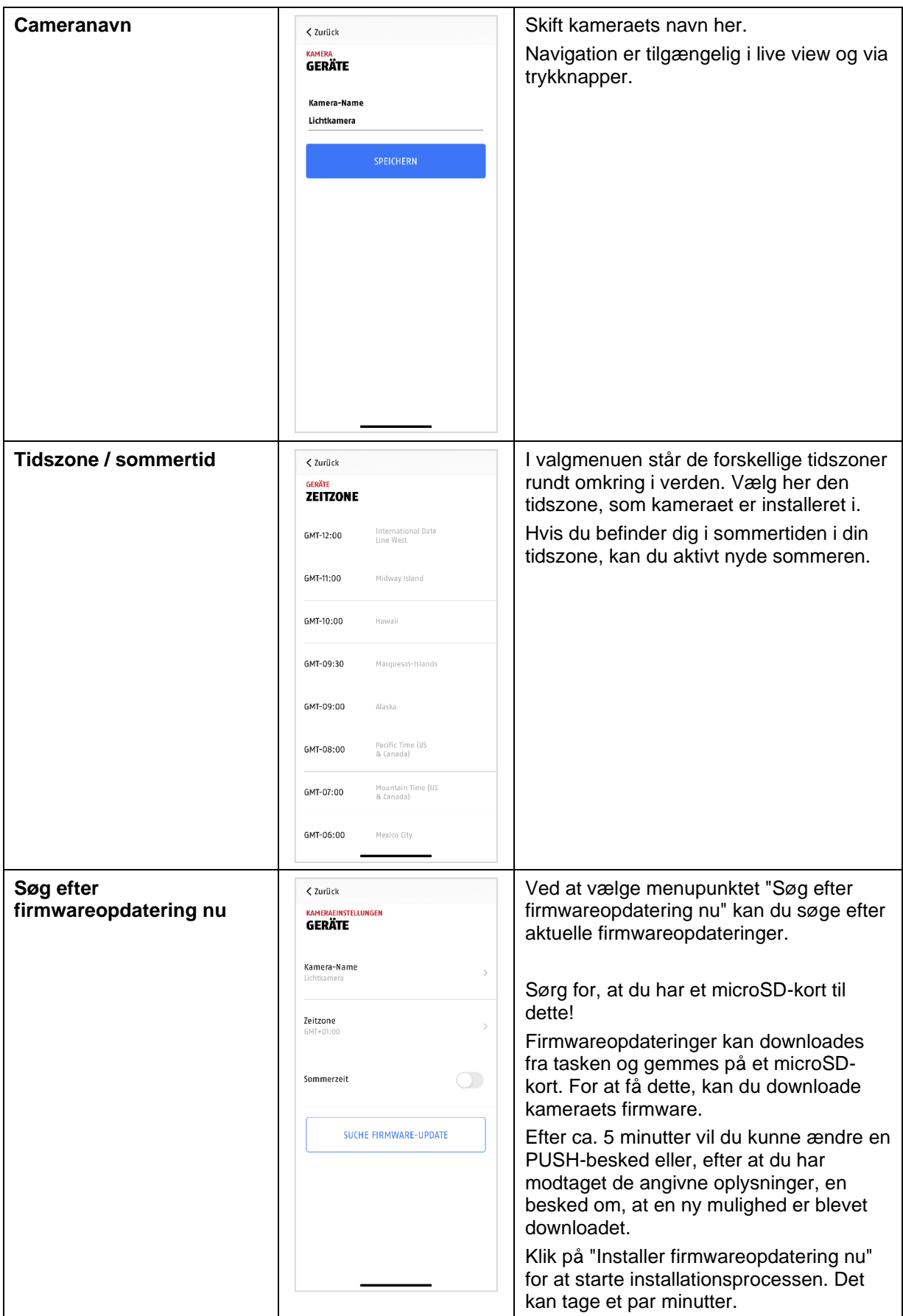

<span id="page-53-0"></span>**9.8.16. Information om udstyret**

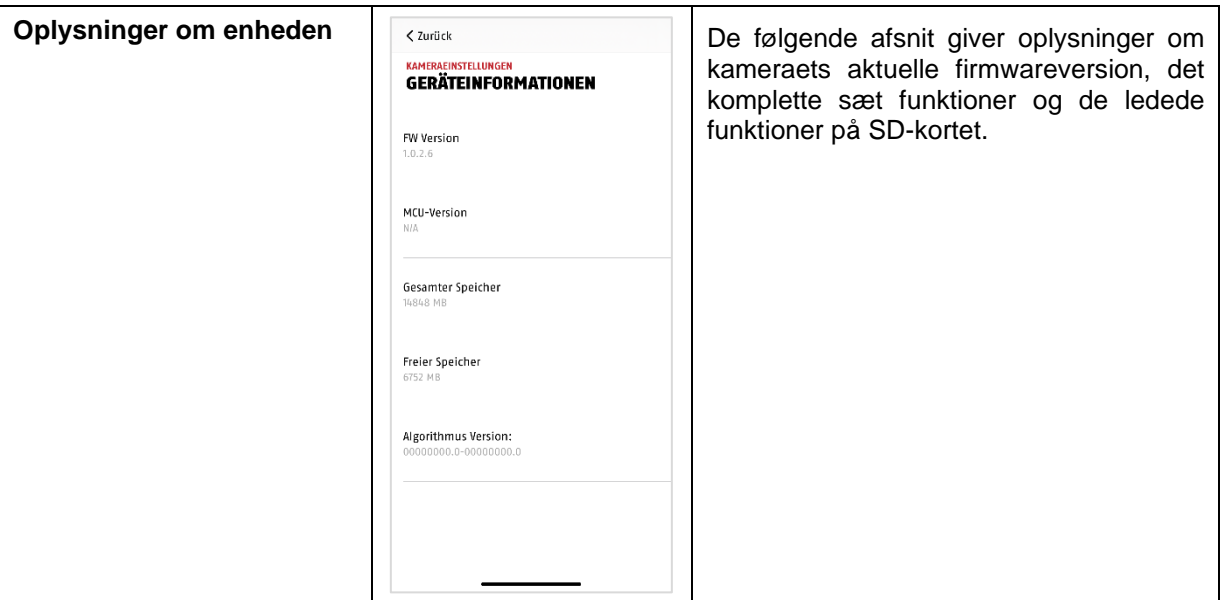

#### <span id="page-55-0"></span>**10. Opdatering af firmware**

Du kan bruge firmware til dette kamera på forskellige måder. Bemærk, at kameraet ikke vil blive installeret, hvis du bruger den samme måler, så prøv ikke at installere det selv.

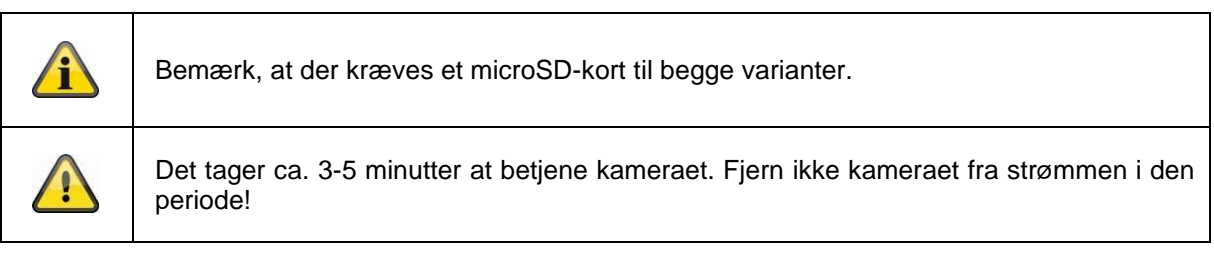

#### <span id="page-55-1"></span>**10.1. Opdatering via server**

#### **Mulighed 1:**

Kameraets controller i et 6-timers interval for at finde en ny firmware på kameraets firmwareserver. Indsæt et microSD-kort i kameraet, så firmwaren kan downloades automatisk. Hvis kameraet har downloadet firmware, vil det vise en besked, eller du kan ændre en PUSH-ordre, næste gang du går til download-skærmen, så du kan begynde at opdatere. Klik på menupunktet "Start firmware operation now". Dette viser en besked om, at kameraet er klar til opdatering.

Klik nu på "Installer firmwareopdatering nu".

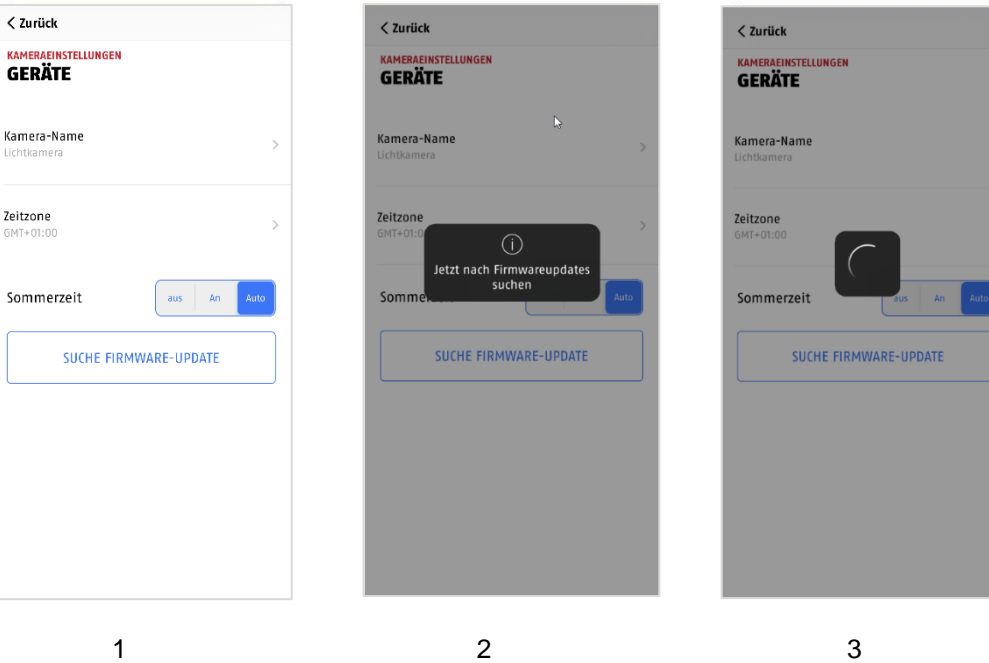

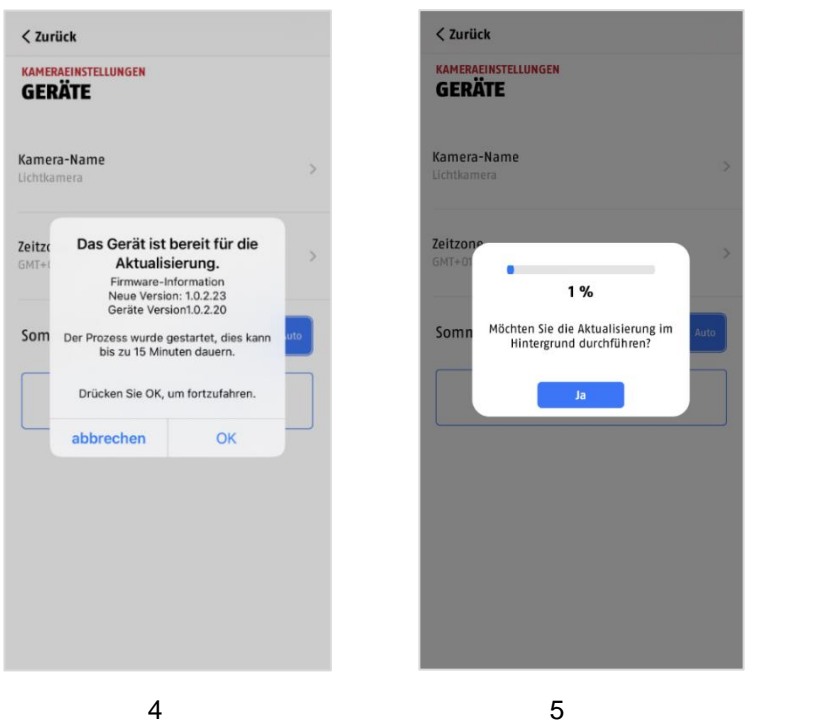

#### **Mulighed 2:**

Hvis du ikke ønsker at bruge 6-timers intervallet, kan du også få kameraet til aktivt at tænde for en ny firmware. For at gøre dette kan du prøve at vælge menupunktet "Check for firmware update now" i den pågældende installation. Hvis en firmware ikke er blevet downloadet, vil den nu blive aktiveret, efter at en ny version er blevet downloadet, og denne vil derefter blive gemt på SD-kortet. Dette kan tage op til 5 minutter. For at gøre dette skal du frakoble kameraets indgang.

Hvis kameraet har downloadet firmware, viser det en meddelelse, eller du ændrer en PUSH-besked, næste gang du går ind i den installerede installation, kan du bekræfte installationen af firmwaren. For at se dette skal du klikke på menupunktet "Installer firmware update now".

#### <span id="page-56-0"></span>**10.2. Aktuel firmware-version**

For nye kameraer er alle nye funktioner kun tilgængelige i den nyeste firmwareversion. Sørg for, at din enhed altid er opdateret.

#### <span id="page-57-0"></span>**11. Tips til fejlfinding**

#### **Kameraet vises ikke**

Kontroller signalstyrken i WLAN-indstillingerne. Er kameraet tilsluttet? Han af internettet forbindelse? Forsynes kameraet med spænding?

#### **Push-beskeder modtages ikke**

Er kameraet deaktiveret? Tjek også tidsplanerne. Er push-beskederne deaktiveret? Han af internettet forbindelse?

#### **Hvordan kan jeg nulstille med kamera til fabriksindstillingerne?**

Sluk for enheden, og tryk på nulstillingsknappen i mindst 3 sekunder med den følgende nulstillingsknap eller en papirclips. LED'erne begynder at blinke rødt. Hvis fabriksindstillingerne ikke er foretaget, blinker LED'en permanent.

#### **Dette WLAN er ikke synligt på værdilisten i kamera-appen.**

Hvis dette personlige WLAN-netværk ikke er synligt på værdilisten, kan du tjekke følgende:

- 1. Sørg for, at SSID på din router er synligt.
- 2. Skift krypteringstype på din router til WPA / WPA2 / WPA2-PSK.

#### **Lille netværkssignal eller dårlig billedkvalitet**

Mulige årsager kan være:

- 1. Wi-Fi-netværket kan bruges til signaloverførsel, så sørg for en sikker afstand mellem kameraet og andre Wi-Fi-enheder. Der kan være mange forskellige faktorer, der kan forårsage skader: kraftige mudderskred, ydervægge, glas, vandrør og metal.
- 2. Fjern smuds fra kameraet. Det kan have en negativ indvirkning på billedkvaliteten.

#### **Hvordan kan man sige, at en person ikke registrerer sig, selv om han eller hun har fået adgang?**

Mulige årsager kan være:

- 1. Han SD-kortet sad korrekt i?
- 2. Han kameraet aktiveret?
- 3. Er tidsplanerne indstillet korrekt?
- 4. Sørg for at bruge et SD-kort i klasse 10.
- 5. Tjek fodlisterne.
- 6. Juster følsomheden af bevægelsesregistreringen.

#### **Hvad kan være årsagerne til en SD-kortfejl?**

Tjek følgende:

- 1. Sørg for, at SD-kortet er isat og formateret korrekt. I henhold til de korrekte data, hvis du formaterer, er det ikke længere end længden af formateringen.
- 2. Sørg for kun at bruge et SD-kort i klasse 10 eller højere.
- 3. Hvis du bruger SD-kabel, vil kameraet blive afbrudt fra strømforsyningen.

#### **Visningen af tid og dato er ikke korrekt.**

Mulige årsager kan være:

- 1. Er data og blokdiagram korrekte på din skærm? Systemet anvender tiden fra din slutenhed.
- 2. Er den korrekte tidszone nået? Har den været deaktiveret i løbet af sommeren?
- 3. Start kameraet ved at trykke på knappen og holde den nede i ca. 5 sekunder.

#### <span id="page-57-1"></span>**12. Bemærkninger til open source-licenser**

Produktet indeholder softwarekomponenter, der er licenseret af rettighedshaverne som fri software eller open source-software (herefter benævnt "OSS"). De udstedte licenser er i en fast form, som produceres eller distribueres via en grafisk brugergrænseflade. Du kan modtage licensen direkte fra forhandleren i det omfang, det er muligt, hvilket er næsten gratis.

Open source-licenser har højere prioritet end alle andre licenser og kontraktlige aftaler med ABUS med hensyn til de relevante OSS-softwarekomponenter, der er inkluderet i produktet.

Generelt kan licenser til ABUS-produkter findes på [www.abus.com](http://www.abus.com/) i downloadafsnittet i produktbeskrivelsen.